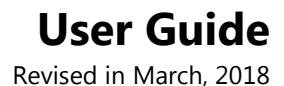

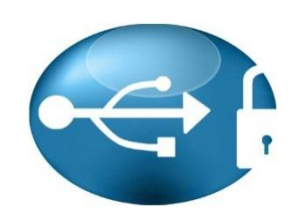

# **AccessPatrol**

**Version 5.2.7 Endpoint Security Tool**

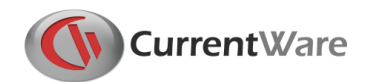

# **AccessPatrol User Guide - Table of Contents**

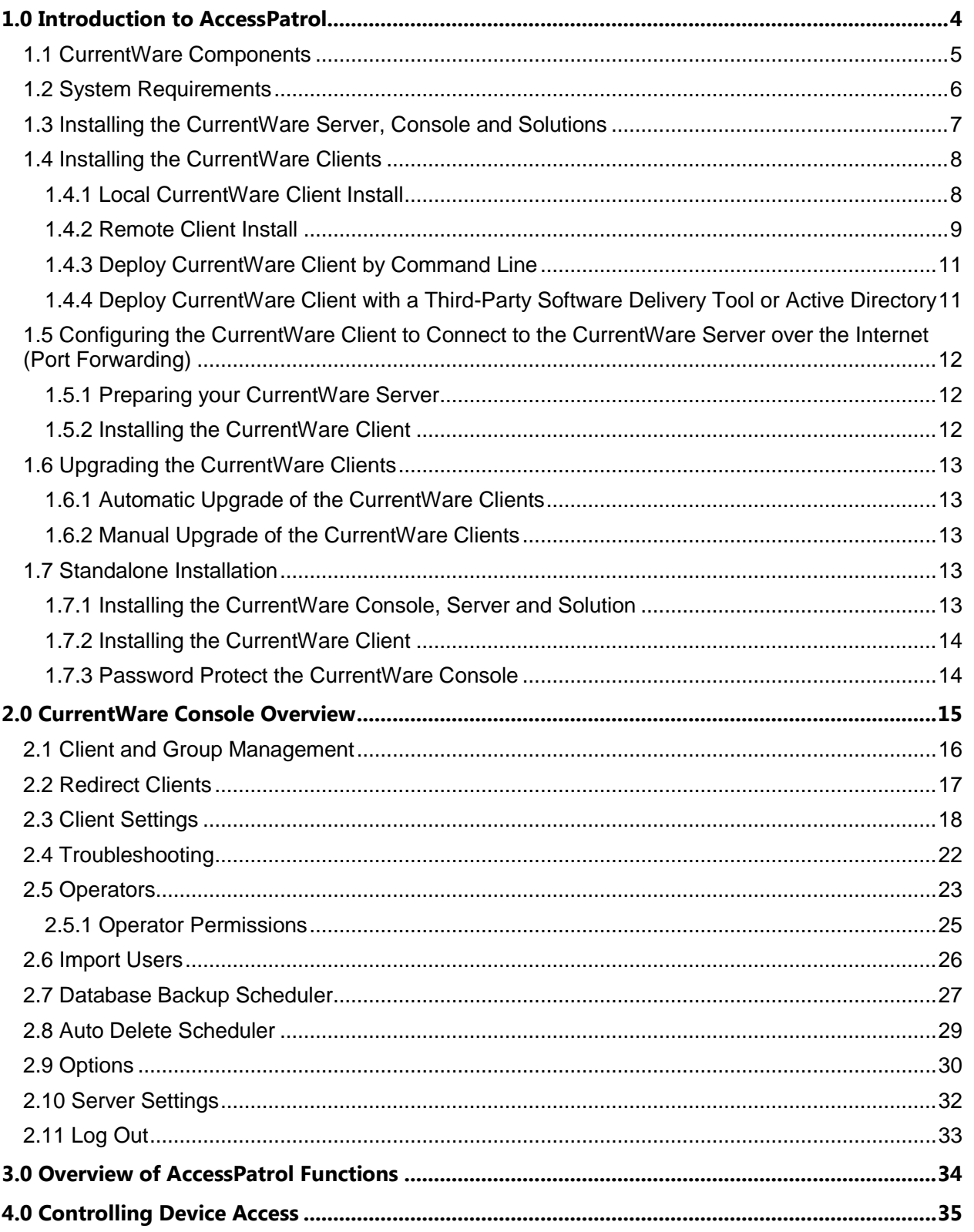

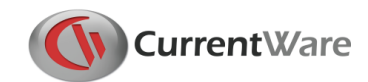

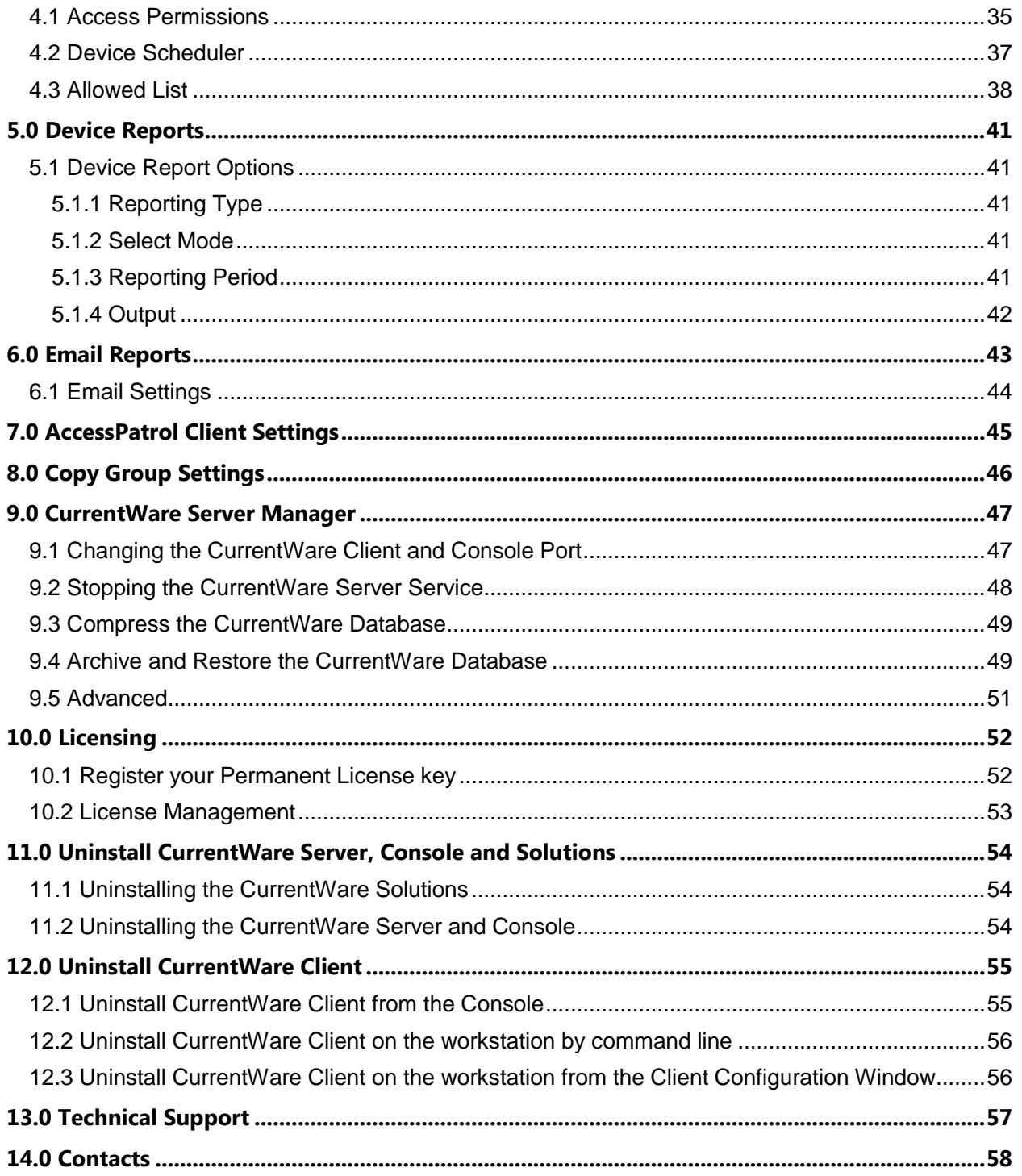

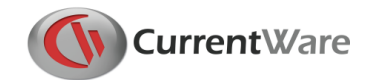

# <span id="page-3-0"></span>**1.0 Introduction to AccessPatrol**

AccessPatrol is endpoint security software used for controlling the access of external devices on your network computers

#### **AccessPatrol Device Security**

With the influx of portable storage devices and removable media, data theft is becoming an increasing threat to organizations. Devices such as USB sticks, mobile phones, tablets, media players and external hard drives connect seamlessly to company networks, without IT administrators having any knowledge that that their company data is being exposed.

Portable devices also provide an easy entryway for infecting systems with viruses or malicious software, thus compromising an organization's network.

Banning these devices in the workplace/schools is becoming increasingly difficult to monitor. As a result, more and more companies are resorting to tools that can prevent users from implementing these devices to their workstations.

CurrentWare's endpoint security solution, AccessPatrol, provides a comprehensive solution for securing company devices to minimize unauthorized access to proprietary information.

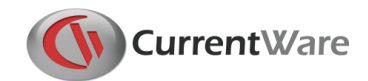

# <span id="page-4-0"></span>1.1 CurrentWare Components

There are four primary components in the CurrentWare Console

#### **CurrentWare Server**

This component includes a server Service and database. It houses all the data for the configuration and settings. The CurrentWare Server is the central hub for the CurrentWare Consoles and the CurrentWare Clients to connect to. A Firebird database is used for the data storage.

#### **CurrentWare Console**

This component is the management console that the administrator uses to control the functionalities of the CurrentWare Solutions. The administrator will be able to see the connection status of their CurrentWare Clients within the CurrentWare Console.

Multiple consoles can be installed on the same network. Multiple authentications can be assigned to different users to allow or restrict the full functionality of the console.

**Note:** the CurrentWare Server and the Console components are commonly installed on the same computer. Additional CurrentWare Consoles may be installed on other administrators' computers.

#### **CurrentWare Solutions**

This component contains different functionalities based on the solution that you are installing. After the installation of a CurrentWare solution, the solution's functions will be embedded on the right hand side of the CurrentWare Console.

- **BrowseControl:** Web Filtering
- **BrowseReporter:** Internet Tracking and Reporting
- **AccessPatrol:** Endpoint Device Security
- **enPowerManager:** Power Management

#### **CurrentWare Client**

This component is to be installed on all computers that need to be managed by the CurrentWare Console. The CurrentWare Clients establish communication to the CurrentWare Server. The client is password protected and runs in stealth mode.

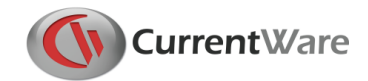

# <span id="page-5-0"></span>1.2 System Requirements

#### **Hardware Requirement**

All components of the CurrentWare Console are supported on desktop computers and server computers with the following specifications.

- **Processor:** any CPU running i3 or similar or faster
- **Memory:** At least 4GB of RAM
- **Disk Space:** At least 500MB of disk space

#### **Software Requirement**

All components of the CurrentWare Console are compatible with the following Operating Systems running 32-bit or 64-bit platform

- **Windows 7 Professional and Ultimate**
- **Windows 8 and 8.1 Professional and Ultimate**
- **Windows 10 Pro and Enterprise**
- **Windows Server 2008, 2012, 2016**

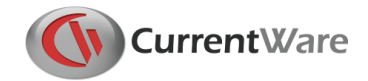

# <span id="page-6-0"></span>1.3 Installing the CurrentWare Server, Console and Solutions

Follow the instructions below to install the CurrentWare Server, Console and Solutions.

#### **Before you begin your installation:**

- Installation of all components must be done with an admin user account.
- The Server and Console components may be installed on the same computer.

#### **1. Download the Setup Files**

Download the CurrentWare setup files from our website:

[http://www.currentware.com](http://www.currentware.com/download/)**/**download/

#### **2. Select a Computer to install the CurrentWare Server and Console**

#### **3. Install the CurrentWare Server and Console**

- 1. Unzip the setup file that you downloaded from our website and run the **currentware.exe** to initiate the CurrentWare Console Installation Wizard.
- 2. Proceed to accept the **License Agreement**.
- 3. Put in your **User Information** (Full Name and Organization name) and select the software usage for "Anyone who uses this computer" or "Only for me"
- 4. Now, select the **CurrentWare Components** that you want to install. For first time installation, click next. The install wizard will automatically select the CurrentWare Console and Server to be installed on your computer.
- 5. Select the **Solutions** that you want to install.
- 6. Type in the computer name (or IP address) of your CurrentWare Server. For first time installation, click next. The install wizard will automatically type in your Computer name.
- 7. The Installer will now proceed to install the CurrentWare Server, Console and the solution(s) on your computer.

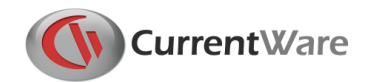

# <span id="page-7-0"></span>1.4 Installing the CurrentWare Clients

Follow the instructions below to install the CurrentWare clients on the computers you want to manage. After a successful installation of the CurrentWare Clients, they will connect to your CurrentWare Server and automatically show up on your CurrentWare Console.

#### **Before you begin your installation:**

- Installation of all components must be done with an admin user account.
- To successfully deploy the CurrentWare Client using the *Remote Client Install* **utility**, please temporarily disable the Windows Firewall on the client computers and disable Window's Simple File Sharing.

There are four ways to deploy the CurrentWare Clients to your workstations.

**1. Local CurrentWare Client Install:** run the *cwClientSetup.exe* file on all

the computers you want to manage.

- **2. Remote Client Install:** use the built-in *Remote Client Install* tool on the CurrentWare Console to push the CurrentWare Client install to the computers.
- **3. Deploy the CurrentWare Client by Command Line:** create a batch file that will install the CurrentWare Client. Run the batch file through *Active Directory* or *Login Script*.
- **4. Deploy the CurrentWare Client with a Third-Party Software Delivery**

**Tools:** use third-party software to deploy the cwClientSetup.exe file.

#### <span id="page-7-1"></span>**1.4.1 Local CurrentWare Client Install**

This is the most standard method of installing the CurrentWare Client. Run the *cwClientSetup.exe* file on each computer you want to manage.

The *cwClientSetup.exe* file can be found on the computer that you have installed the CurrentWare Server. This set up file is stored under:

#### CurrentWare Client Setup File: **C:\Program Files (x86)\CurrentWare\cwClientSetup\cwClientSetup.exe**

When you run the *cwClientSetup.exe* on your managed computers, you will need to fill in the following information.

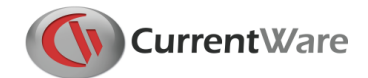

#### **1. Computer Name or IP Address of the CurrentWare Server**

Put in the Computer Name or IP address of the CurrentWare Server that you want the client to connect to. Ensure that the managed workstations can establish connections to the CurrentWare Server.

#### **2. CurrentWare Client Password** (Optional)

The CurrentWare Client password is used to configure the CurrentWare Client settings. If you do not put in a custom CurrentWare Client password, then the default password is "Admin" (without the quote; case sensitive).

Upon the completion of your CurrentWare Client installation, it will automatically connect to your CurrentWare Console.

#### <span id="page-8-0"></span>**1.4.2 Remote Client Install**

#### **Before you begin your installation:**

Disable UAC (User Account Control) and Windows Firewall on the client computers

CurrentWare Clients can be remotely installed from the Console. The remote installer can be found on the console under the menu **Install > Remote Client Install**.

1. Browse for the path of the CurrentWare Client setup file, cwClientSetup.exe, on your computer. By default this file is located in the following folder on the server computer:

#### **C:\Program**

#### **Files(x86)\CurrentWare\cwClientSetup\cwClientSetup.exe**

- 2. Enter the **Computer name or IP address** of the CurrentWare Server.
- 3. (Optional): Change the **CurrentWare Client password**.
- 4. Select the option to enable or disable **reboot** after the installation (the recommended option is to enable reboot).
- 5. Select the computers you want to install the CurrentWare Client on:

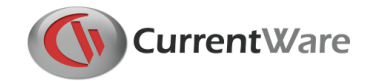

- a. You can enter the IP address manually, or
- b. Click on the Search button to allow CurrentWare to look for the computers on your network, or
- c. Import from a text file that contains a list of your computers' names of IP addresses.
- 6. Enter the username and password of an account that has administrative rights to the computers you are installing to
	- a. If you are a domain admin, put in the username in the format of **Domain\Administrator**
- 7. The CurrentWare Client will now be deployed to the designated computers.

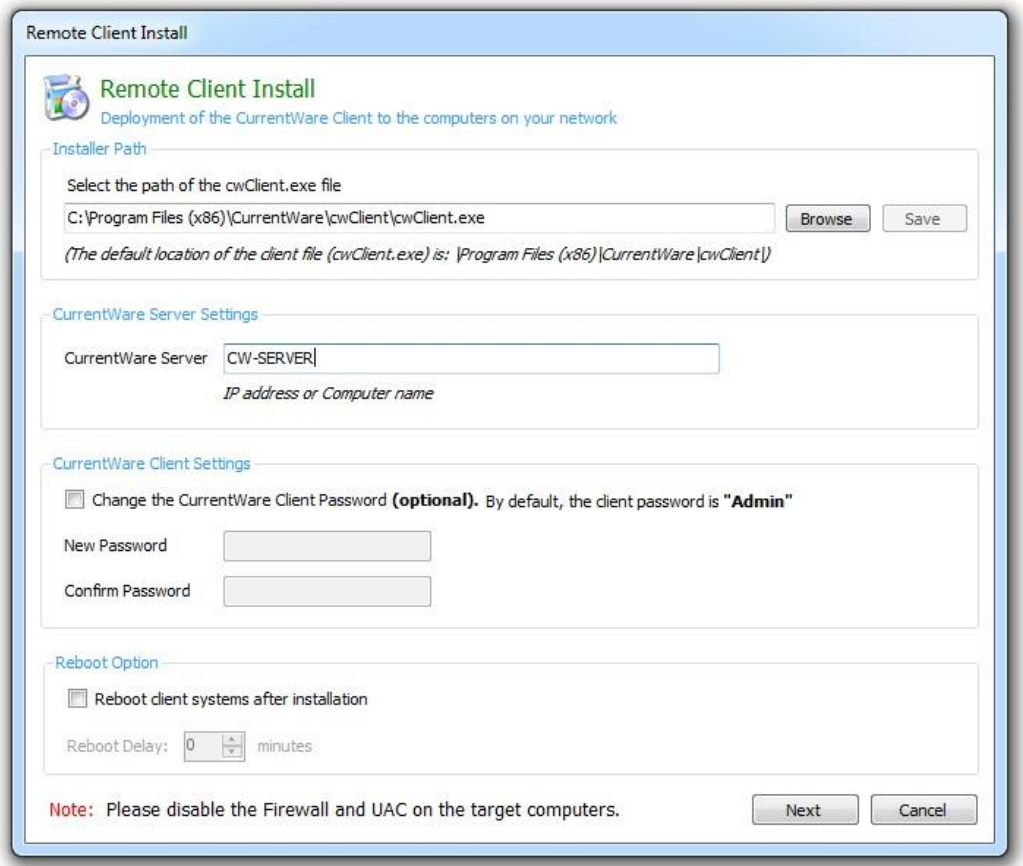

The First screen of the Remote Client Install Window

If you are encountering the following error messages during the remote client installation, visit this page for help:

**<http://www.currentware.com/faqs/remote-client-install/>**

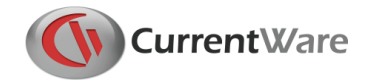

#### <span id="page-10-0"></span>**1.4.3 Deploy CurrentWare Client by Command Line**

The CurrentWare client file can be deployed through a single command line. Below is a list of switches you can along with the command line to deploy the CurrentWare client with the configurations of your choice.

#### **e:\cwClientSetup.exe /qn USERPARAMS="-p Admin -ds 192.168.1.100**

#### **-rp password -sp password" /l e:\install.log /norestart**

#### **Switches:**

- -p Required parameter (password is Admin)
- -ds CurrentWare Server IP address or Computer name
- -rp New Password (Optional)
- -sp Confirm Password (Optional)
- /qn Quiet Install
- /l Create a log file during the install. Specify the location and name of the log file. /norestart Prevents the installer to restart the client computer

In the above example, the network drive is assigned with the letter e:\. The CurrentWare Client set up file is stored on the network drive and the install log file will be created on the network drive after the installation.

#### <span id="page-10-1"></span>**1.4.4 Deploy CurrentWare Client with a Third-Party Software Delivery Tool or Active Directory**

The CurrentWare Client is packaged as an .exe file and a .msi file. You can find the .msi file as a separate download link from our download page. You can use your company's system deployment tools to deploy the CurrentWare client to your workstations.

#### **Deploy by customizing the cwClientSetup.msi file**

You can take the existing cwClientSetup.msi file and customize it with the proper CurrentWare Server Computer name and other parameters before you deploy the file.

Use a MSI editor (for example, the Orca MSI editor) and modify the following table within the cwClientSetup.msi file:

**Table Property Value**

**Property USERPARAMS "-p Admin -ds 192.168.1.100"**

Change the IP address in the value field to the IP address of your CurrentWare Server.

Deploy the .msi file using a Software Delivery Tool or through Active Directory.

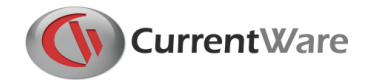

# <span id="page-11-0"></span>1.5 Configuring the CurrentWare Client to Connect to the CurrentWare Server over the Internet (Port Forwarding)

To connect your CurrentWare Clients to the CurrentWare Server over the Internet, you will need to port forward the CurrentWare traffic from your network's router to the CurrentWare Server computer.

#### <span id="page-11-1"></span>**1.5.1 Preparing your CurrentWare Server**

First, you will need to set up your CurrentWare Server on a network that has a **Public Static IP address** (obtained from your Internet service provider).

Then, you will need to configure your router's setting. On your router's configuration page, go to the Port Forwarding Settings and forward the traffic from the following ports to the IP address of your CurrentWare Server computer.

- **8990 (TCP and UDP)**
- **8991 (TCP and UDP)**
- **8992 (TCP and UDP)**
- **3050 (TCP and UDP)**
- **1024 (TCP and UDP)**

#### <span id="page-11-2"></span>**1.5.2 Installing the CurrentWare Client**

Install the CurrentWare Client by running the cwClientSetup.exe file on the Client computer. During the installation, put in the **Public IP address, hostname or DDNS** of the CurrentWare Server's Network.

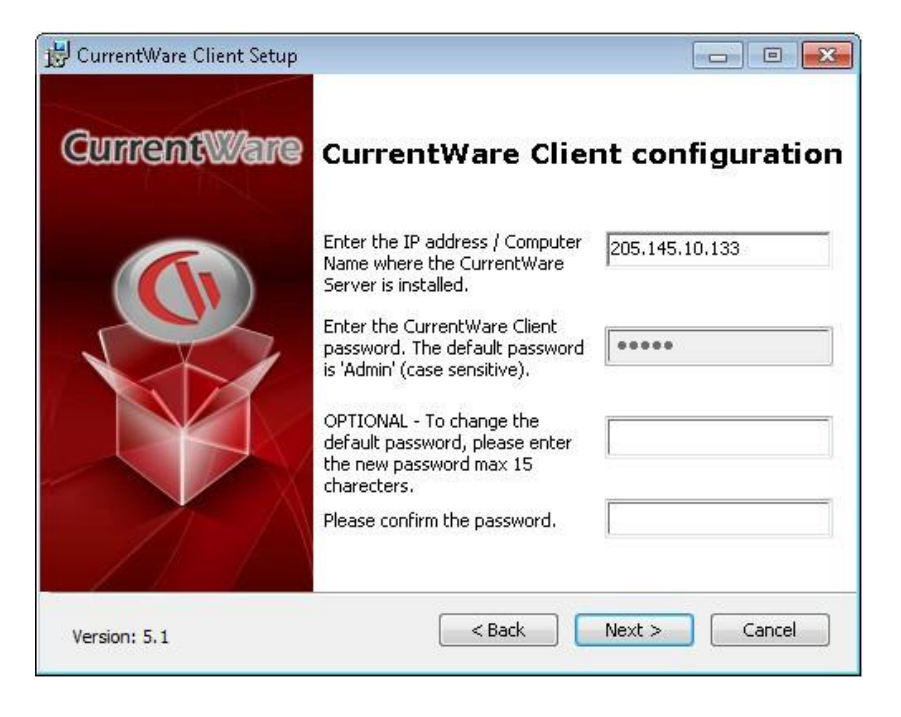

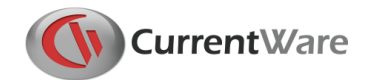

# <span id="page-12-0"></span>1.6 Upgrading the CurrentWare Clients

There are two ways to upgrade the CurrentWare clients in version 4 – Automatic upgrade or Manual upgrade.

#### <span id="page-12-1"></span>**1.6.1 Automatic Upgrade of the CurrentWare Clients**

The client upgrade process can be automated when you upgrade any version of the CurrentWare client to the latest version.

- 1. On the CurrentWare Console, go to **Install > Auto Upgrade Clients**
- 2. Click on the **"Automatically upgrade the CurrentWare Clients on your network…"** checkbox and the CurrentWare Server will push the update to the clients.

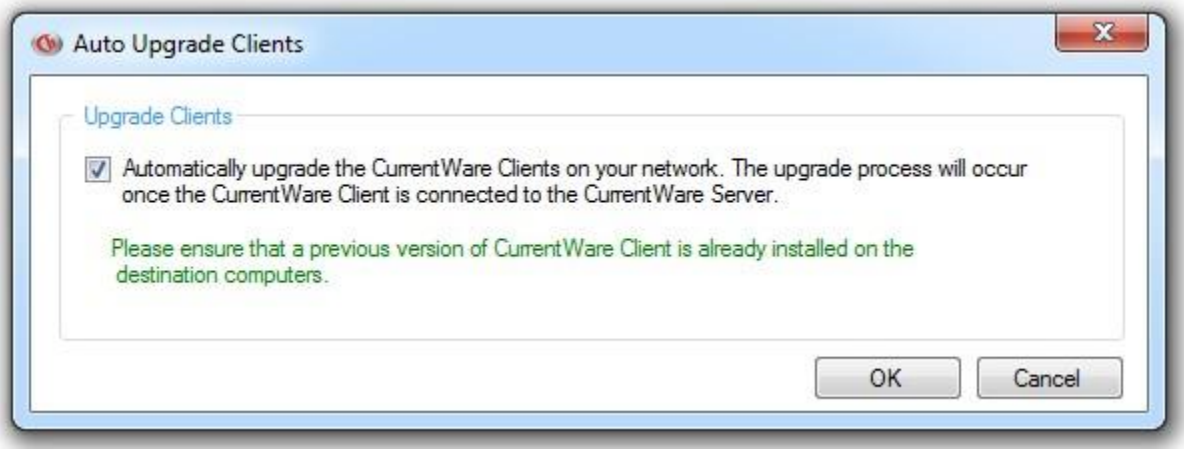

The Client upgrade is automatic when this option is enabled.

#### <span id="page-12-2"></span>**1.6.2 Manual Upgrade of the CurrentWare Clients**

The client upgrade method can be done manually by running the cwClientSetup.exe file on each computer that has a CurrentWare client installed.

## <span id="page-12-3"></span>1.7 Standalone Installation

**Standalone:** Installing the CurrentWare Server, Console and Client on the same computer.

#### <span id="page-12-4"></span>**1.7.1 Installing the CurrentWare Console, Server and Solution**

*[www.CurrentWare.com](http://www.currentware.com/) 13*

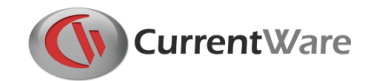

- 1. Run the [CurrentWare.exe](http://www.currentware.com/standalone/) setup file
- 2. Accept the terms in the License Agreement
- 3. Select the Security Solutions you want to install.
	- a. AccessPatrol: Block USB and external devices
	- b. BrowseControl: Web Filter and Application Blocking
	- c. BrowseReporter: Internet Activity Tracking
	- d. enPowerManager: Remote Power Management
- 4. The Installer will proceed to install the CurrentWare Server, Console and Solutions onto your computer

#### <span id="page-13-0"></span>**1.7.2 Installing the CurrentWare Client**

- 1. Run the **cwClientSetup.exe** setup file
- 2. When prompted for the CurrentWare Server, put in the word **loopback**. This will make the Client connect to itself
- 3. Finish the installation

#### <span id="page-13-1"></span>**1.7.3 Password Protect the CurrentWare Console**

- 1. Launch the CurrentWare Console
- 2. Go to Tools > Operators
- 3. Click on Add and add an operator with administrator role
- 4. Once an administrator has been added, check the option "Enable Password Security".
- 5. The next time you launch the CurrentWare Console, it will ask you to enter the operator name and password.

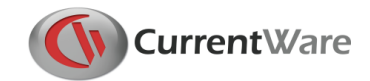

# <span id="page-14-0"></span>**2.0 CurrentWare Console Overview**

The CurrentWare Console is the manager that the administrators will use to control the managed workstations.

The CurrentWare Console contains the following functions.

- **Client and Group Management**
- **Redirect Clients**
- **Client Settings**
- **Operators**
- **Import Users**
- **Options**
- **Log Out**

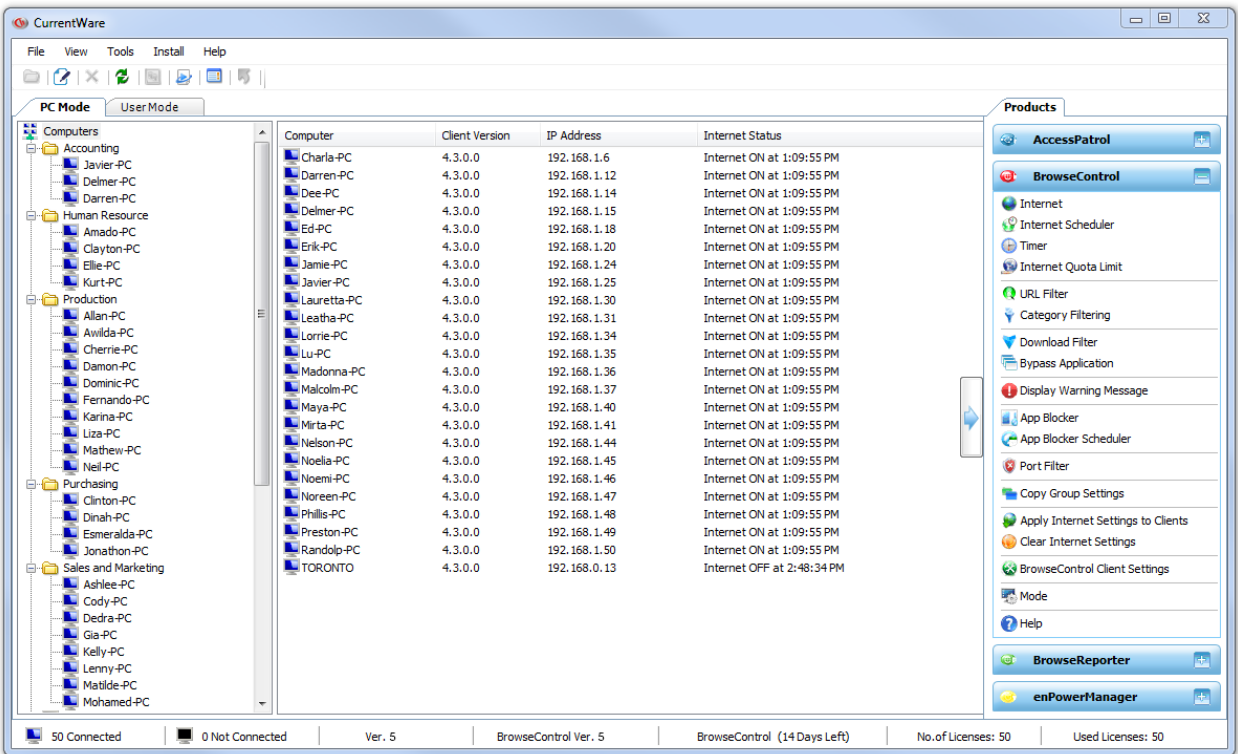

The CurrentWare Console

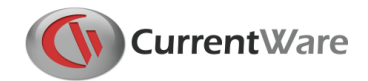

# <span id="page-15-0"></span>2.1 Client and Group Management

In computer mode, a connected client is represented by a blue computer icon, while an unconnected client is represented by a grey computer icon. In user mode, an active user is represented by a green user icon, while an inactive user is represented by an orange user icon. For ease of management, the workstations and users can be organized into groups.

#### **Create a New Group**

To create a new group, from the menu, select **File > Add New Group**.

Or, right click on the computer pane in the CurrentWare console and select **Add New Group**.

#### **Rename a Group**

To rename a group, from the menu, select **File > Rename**

Or, right click on the computer pane in the CurrentWare console and select **Rename**.

#### **Delete a Group**

To delete a group, from the menu, select **File > Delete**

Or, right click on the computer pane in the CurrentWare console and select **Delete**.

#### **Move Computers/Users**

On the CurrentWare Console, organization of the computers, users and groups can be accomplished by dragging and dropping the selected computer/user into the group. To facilitate the organization of a large number of computers, users or groups, you can use the **Move Computers/Users** function.

On the CurrentWare Console menu, select **File > Move Computer/Users**. The left hand side contains the source folder and the right hand side contains the destination folder. Select the computer(s) you want to move from the source folder, and then select the destination folder. Click on the **>>** button to move the computers.

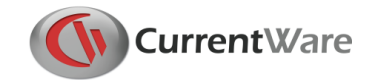

# <span id="page-16-0"></span>2.2 Redirect Clients

Redirect Clients is usually used when there are more than one CurrentWare Servers installed on your network. It is used to connect the CurrentWare Clients from another CurrentWare Server to the current CurrentWare server. Essentially, the redirect clients tool, transfers the CurrentWare Clients from one server to another.

**Scenario:** I need to transfer all of my CurrentWare Clients from my old server to the new server.

- 1. On the new CurrentWare Server, launch the CurrentWare Console and access the menu **Tools > Redirect Clients**.
- 2. Enter the CurrentWare Client password. The default password is Admin
- 3. Select Redirect All CurrentWare Clients.
- 4. Enable the option Redirect connected Client(s)
- 5. Click on OK
- 6. After a brief moment, the CurrentWare Clients will start connecting to the new Server.

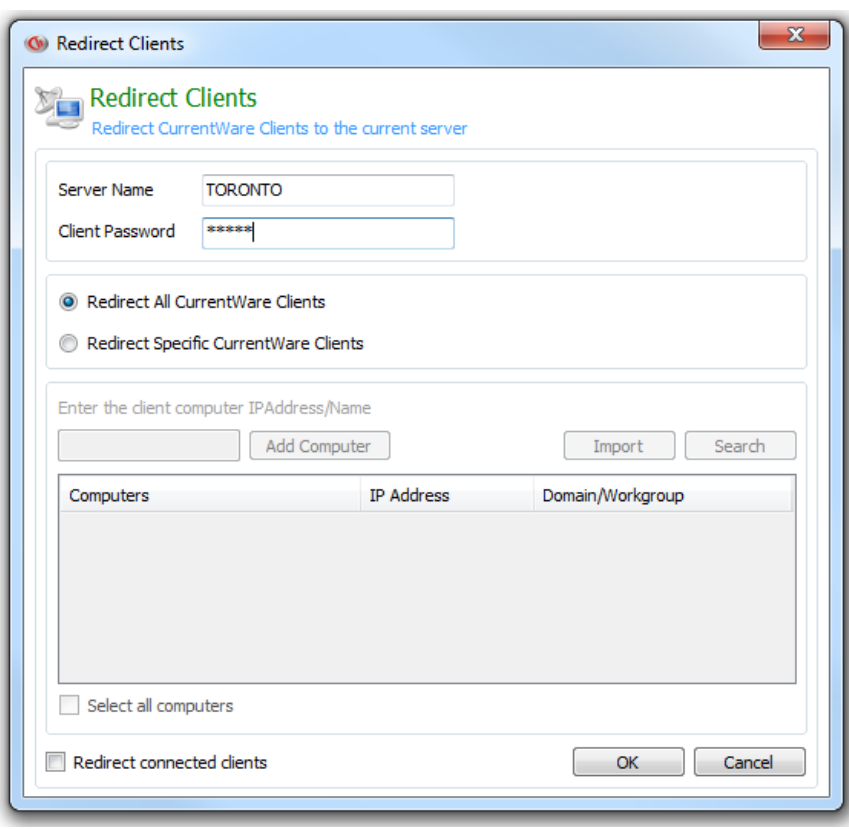

Redirect CurrentWare Clients that are connected to one CurrentWare Server

to another CurrentWare Server

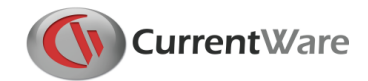

# <span id="page-17-0"></span>2.3 Client Settings

The CurrentWare Client settings can be modified in the CurrentWare Console under **Tools > Client Settings**. You can also right click on a group to find the Client Settings.

#### **Change Password**

Put in the new CurrentWare Client password to replace the existing CurrentWare Client password. You will need to use the CurrentWare client password if you want to change the client settings, such as IP address or computer name of the CurrentWare Server or the port that the client use to connect to the CurrentWare Server. By default the case sensitive Client password is **Admin**.

#### **General**

- **Run at Windows Startup:** toggle the option to allow the CurrentWare client service to start every time the workstation boots up.
- **Show in System Tray:** toggle the option to display the CurrentWare icon in the system tray. When this option is enabled, the administrator can double click on the icon, put in the password, to access the CurrentWare Client configuration window.
- **Block admin users from stopping the client:** toggle the option to prevent the users of the workstation to stop the CurrentWare Client service or end the CurrentWare Client process.

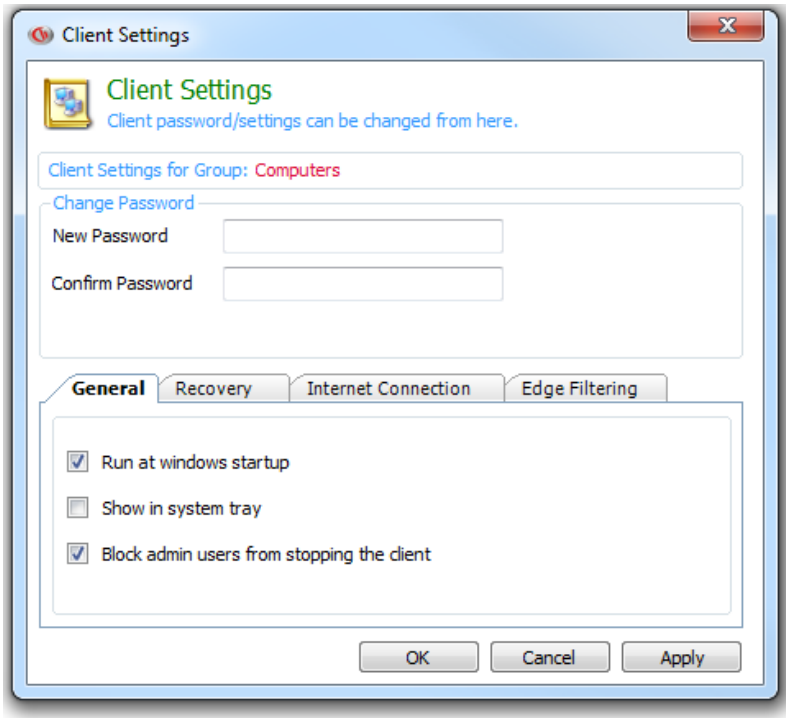

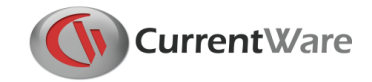

#### **Recovery**

• The recovery option is for the property of the CurrentWare Client. By default, the option is set to "Restart the Service". If the CurrentWare Client service was stopped by Windows or software, the default action would be for the Client to restart itself so it can continue to operate. It is best practice to leave this option as "Restart the Service".

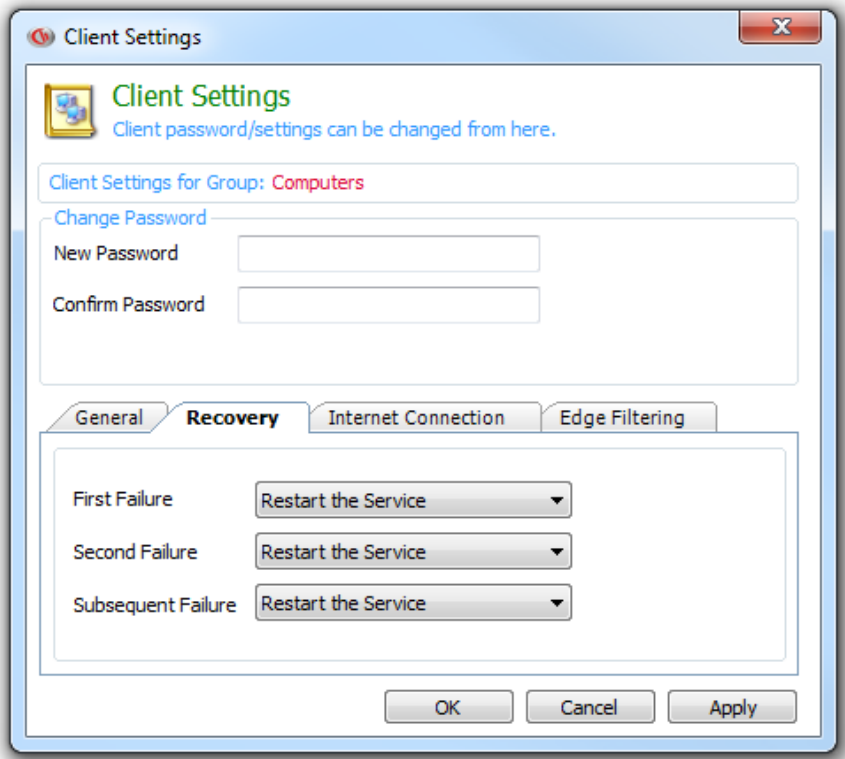

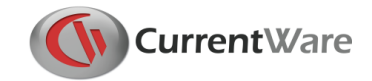

#### **Internet Connection**

 Disable QUIC – Quick UDP Internet Connections (experimental network protocol by Google). BrowseControl controls Internet using the TCP protocol. QUIC uses UDP for Internet traffic on Google Chrome. Since BrowseControl is not filtering the Internet traffic through UDP, QUIC can cause an issue with BrowseControl's filter. This option will disable QUIC on Google Chrome automatically.

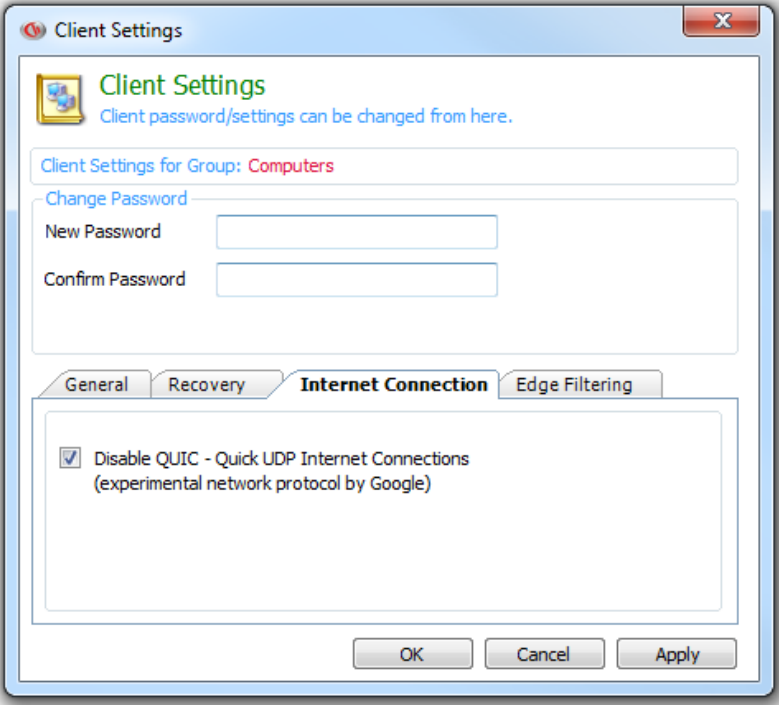

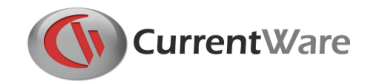

#### **Edge Filtering**

This setting applies to Windows 10 computers only.

When this option is enabled, BrowseControl uses the cwMetroClient service to filter Internet access. This is a new process applicable to Windows 10 and Windows 2016. It can filter Internet access for all of the Internet browsers including Microsoft Edge.

When this option is disabled, BrowseControl uses the legacy cwClient service to filter Internet access. This process is applicable to Windows operating systems older than Windows 10 (i.e. Windows 7, 8, 2003, 2008 and 2012). It can filter Internet access to all of the Internet browsers except for Microsoft Edge.

When Edge Filtering is disabled, we highly recommend adding Microsoft Edge to the Application Blocked list in order to prevent your end users from launching the Edge browser.

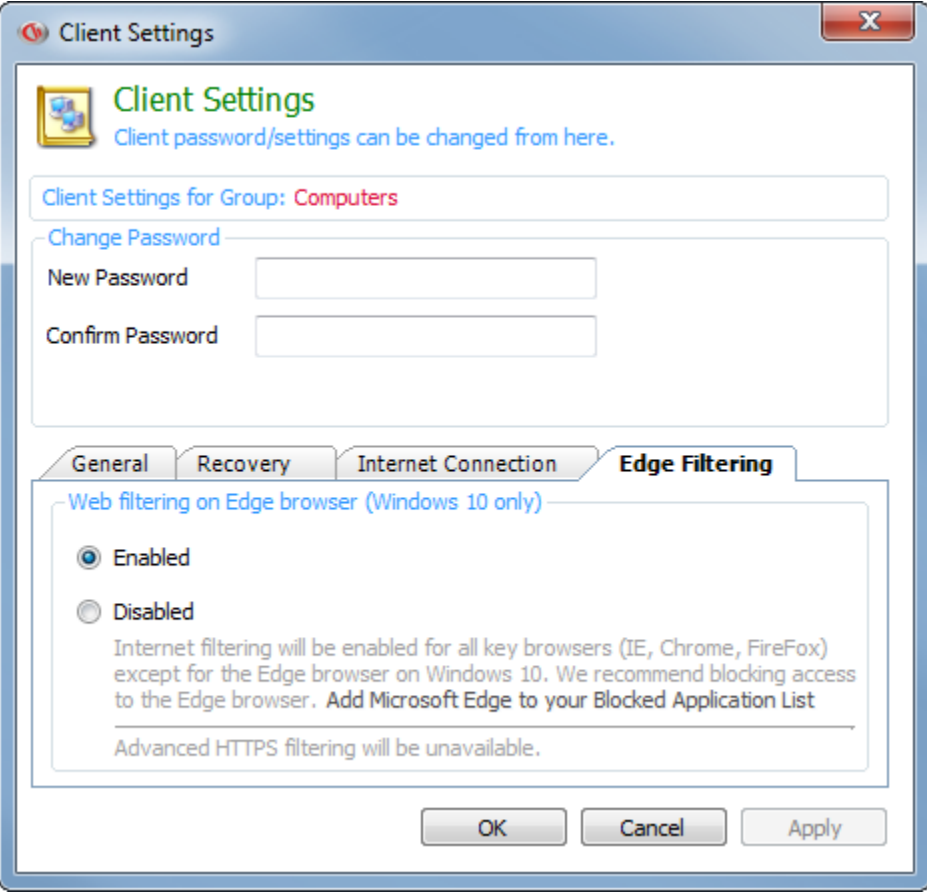

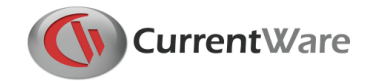

# <span id="page-21-0"></span>2.4 Troubleshooting

The troubleshooting option allows administrator to perform troubleshooting tasks to resolve errors that are related to the CurrentWare Client.

#### **Client Restart Schedule**

Restarting the CurrentWare Client will resolve unexpected issues that can occur on the CurrentWare Client. This option will help the administrator restart the CurrentWare Client automatically during scheduled time.

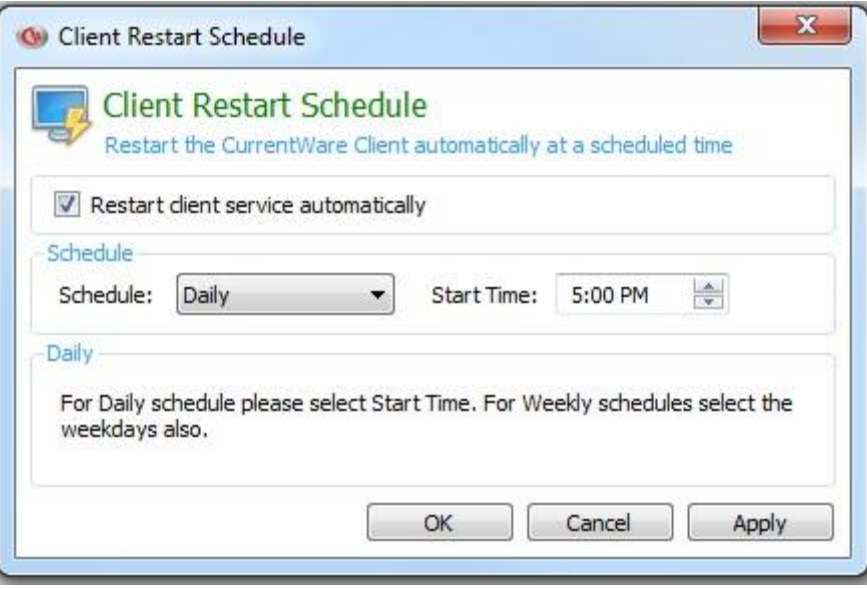

Use the Client Restart Schedule to automatically restart the CurrentWare Clients

#### **Viewing Log files**

You can use the CurrentWare Console to remotely connect to a client computer to open the CurrentWare Client log files. The following CurrentWare Client log files are available to view remotely:

- **CurrentWare Client Log**
- **Upload Log**
- **Category Log**
- **Blocked URL Log**
- **Advanced Logs**

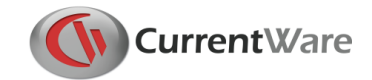

#### **CurrentWare Client Log**

The CurrentWare Client log indicates the status of the Client. This log file can help identify connection issues and version conflicts.

#### **Upload Log**

The upload log records the data, tracked by BrowseReporter, which is uploaded to the CurrentWare Server. This log file can help identify issues with BrowseReporter data upload.

#### **Category Log**

The category log records the communication between the CurrentWare Client and the Category Filtering Server used by BrowseControl. If the Category Filtering restriction is not working properly, use this log to identify if the client is connected to the server.

#### **Blocked URL Log**

The blocked URL log will show you the blocked websites that your end users attempted to access. You can use this log to identify additional websites (such as CDN, image server, CSS, etc.) to add to BrowseControl's Allowed list.

#### **Advanced Logs**

Use the CurrentWare advanced log to troubleshoot specific issues that you are having with **CurrentWare** 

- CWSEmail.log
- CWSAPEmail.log
- CWSBRAlertEmail.log
- CWUserActivity.log
- Advanced client and port connection logs (CltCommand.log, TSTLog8991.log, TSTLog8992.log)

**NOTE:** Enable advanced logs may cause your system to slow down. After collecting the log files for the technical support team, remember to disable the logging.

## <span id="page-22-0"></span>2.5 Operators

Operators are used in the CurrentWare Console to assign console permissions to different users. The Operators utility is available on the CurrentWare Console under **Tools > Operators**. There are two types of operators in CurrentWare Console: Administrator and User.

- **Administrator type** has complete control over every computer, group and the solution's functionalities.
- **User type** has limitations defined by the administrator. These limitations include the solution's functionalities and group accesses.

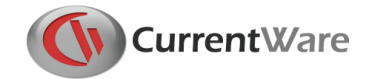

#### **Password Protect the Console**

In order to password protect the console, operator accounts need to be created.

#### **Creating an Operator:**

- 1. Launch the CurrentWare Console.
- 2. On the menu select **Tools > Operators.**
- 3. Click on the **Add** button**.**
- 4. Fill in the name, password and description.
- 5. Select a role for this operator. While the **Administrator** role has access to all the features of CurrentWare, the **User** role only has the limited access to the solution's functionalities.
- 6. Click **OK** to create a new operator.

#### **Enable Password Protected CurrentWare Console**

- 1. Create an operator with the step above.
- 2. Check the option **Enable Password Security**.
- 3. Log out of the CurrentWare Console.
- 4. The next time you log into the CurrentWare Console, you will be prompted for a username and password.

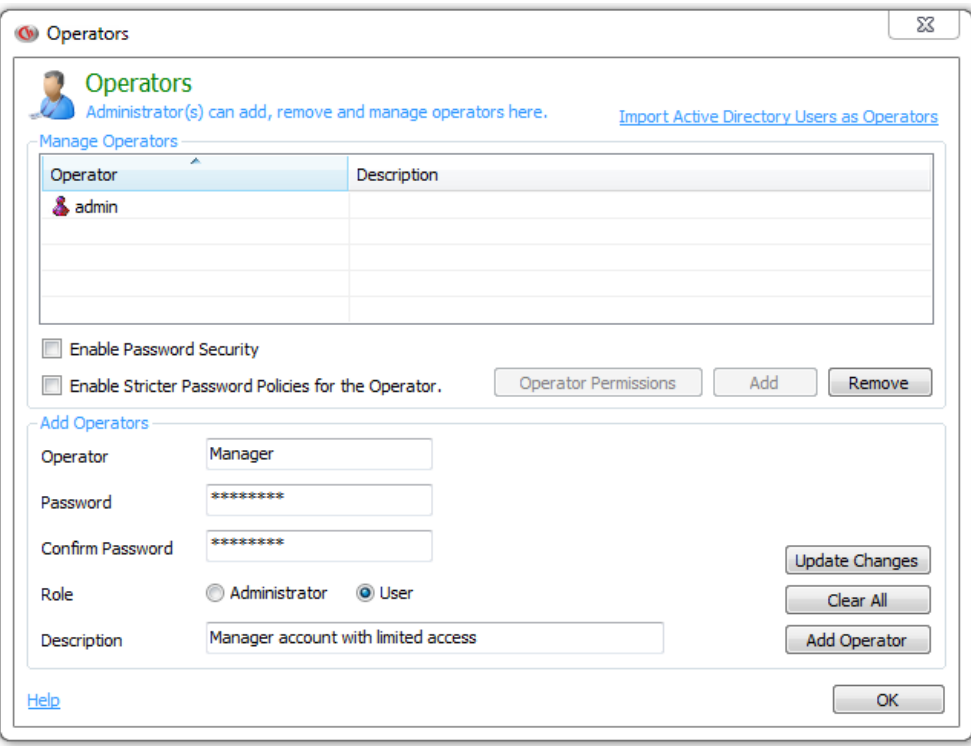

Administrators have unlimited control. Users have limited controls

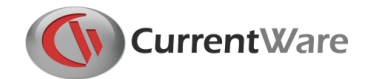

#### <span id="page-24-0"></span>**2.5.1 Operator Permissions**

With operator permissions, you can assign each operator access to specific groups or specific solution operations.

This only applies to an operator with the user role. An operator with administrator role will have access to all groups and all operations.

#### **Assign Access to Groups**

Check the checkbox next to the group that you want the operator to have access to. The operator will only be able to see the computers/users under the checked group.

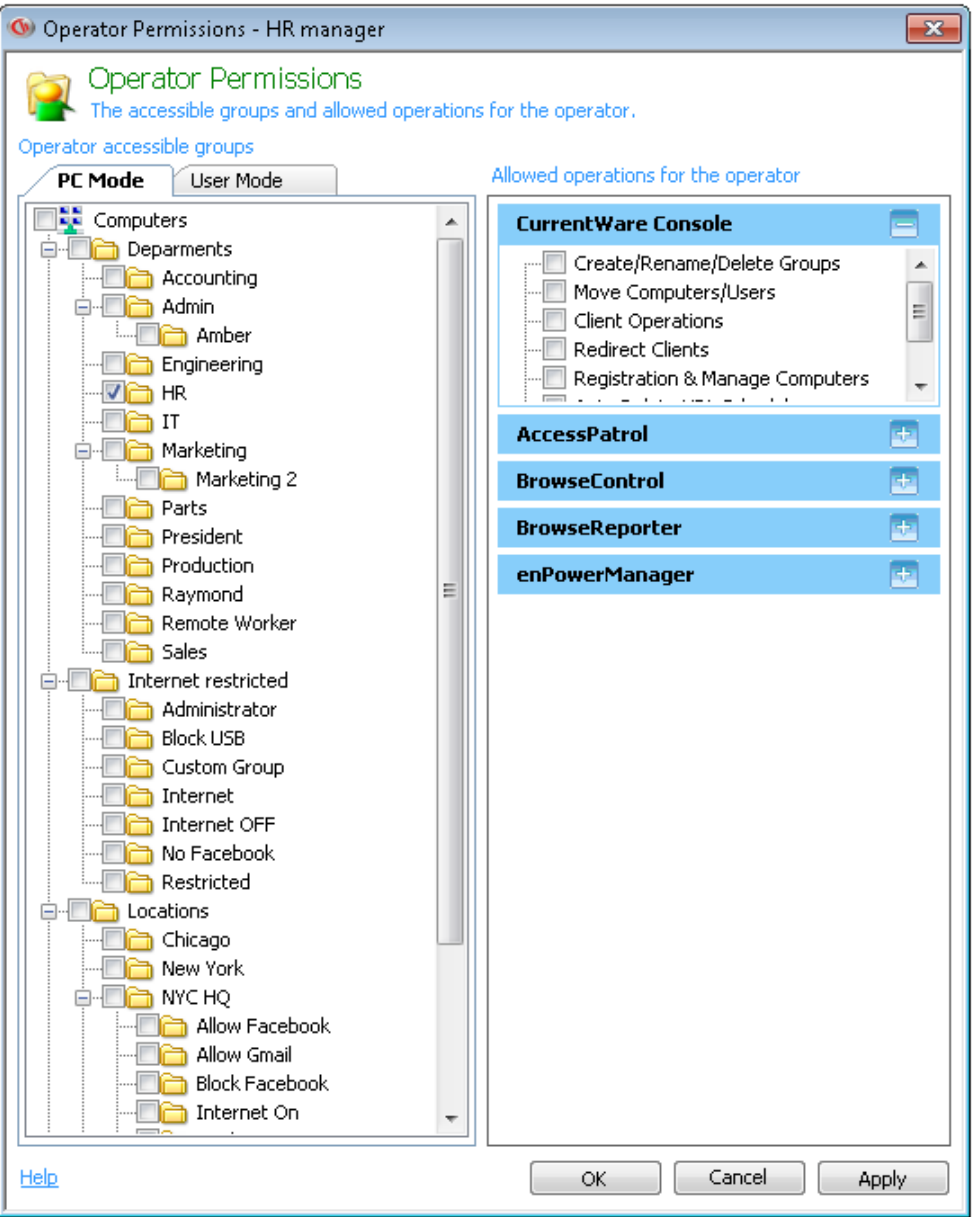

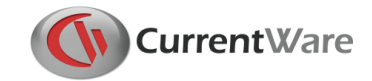

#### **Assign Operations**

Each solution along with the CurrentWare Console has specific operations you can assign to a user operator:

#### **CurrentWare Console Operations**

- Create/Rename/Delete Groups
- Move Computers/Users
- Client Operations
- Redirect Clients
- Registration & Manage Computers
- Auto Delete URL Scheduler
- **Track Assets**

#### **AccessPatrol Operations**

- Device Permissions
- Device Scheduler
- Allowed List
- Device Reports
- Profile Save and Delete
- **•** Email Reports
- AccessPatrol Client Settings
- Copy Group Settings

### <span id="page-25-0"></span>2.6 Import Users

The Import users function will import your existing Windows users from your Active Directory domain into the CurrentWare Console.

- 1. In order to import users, your CurrentWare Console must be in User Mode. Click on the tab called "User Mode" below the toolbar on the left hand side to activate User Mode.
- 2. Click on **Tools** > **Import Users**
- 3. Select to Import from **Active Directory** or from a **Text File**
- 4. Enter the **Domain administrator** credential (Domain name, user name and password) and click on the Import Users button.
- 5. A list of your Active Directory Users will be populated in the window.
- 6. Select specific users you want to add to the CurrentWare Console or click on the checkbox **Select All Users**.

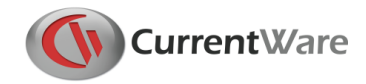

7. Click **Add Users** to add the selected users to the Console.

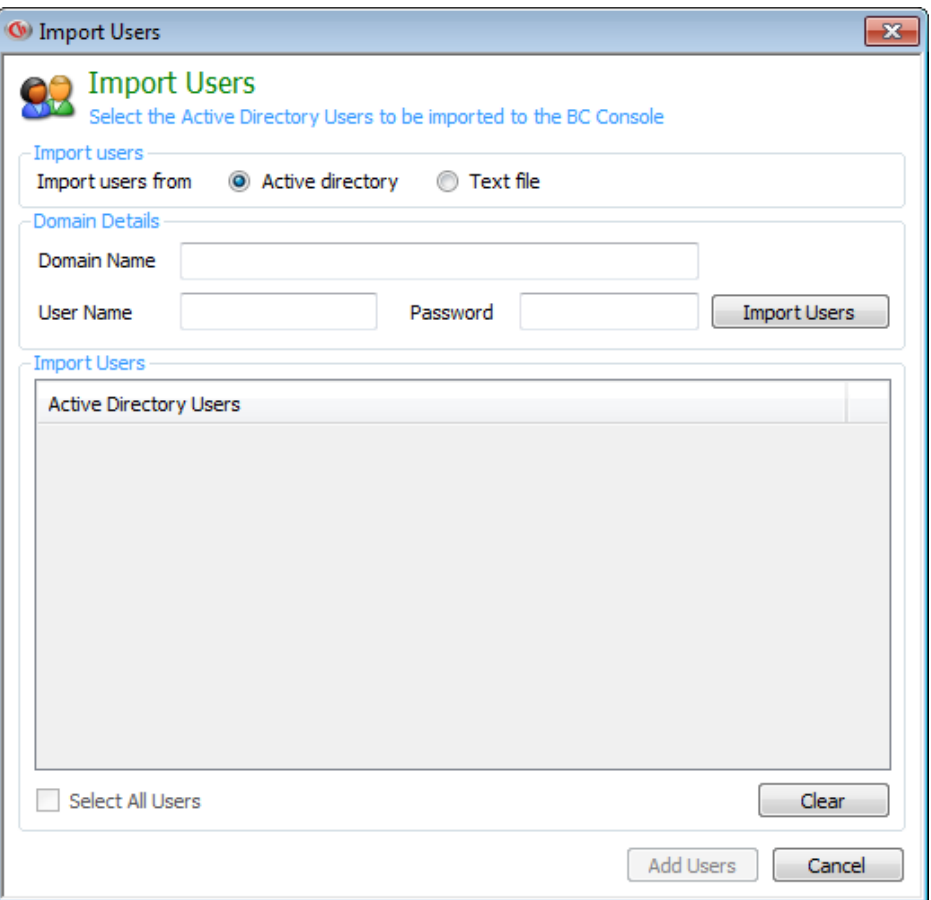

Import Windows Users from Active Directory

**NOTE:** When you import users from Active Directory to the CurrentWare Console as operators, the operator name will be the same as the username on active directory. However, the passwords cannot be retrieved directly from the Microsoft Active Directory for security purposes.

The new password for each operator is the username in lowercases. For example, if your Active Directory username is John, your CurrentWare operator password will be john.

### <span id="page-26-0"></span>2.7 Database Backup Scheduler

The Database Backup Scheduler automatically backs up the CurrentWare database (CWNPFB.CWD) at a scheduled time.

The database will be backed up into the following default directory:

\Program Files (x86)\CurrentWare\cwServer\Backup

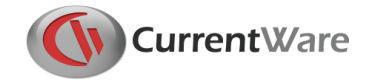

Up to a maximum of 10 of the newest databases will be backed up into the folder.

You can perform a one-time back up by clicking on the "Run Backup Now" button.

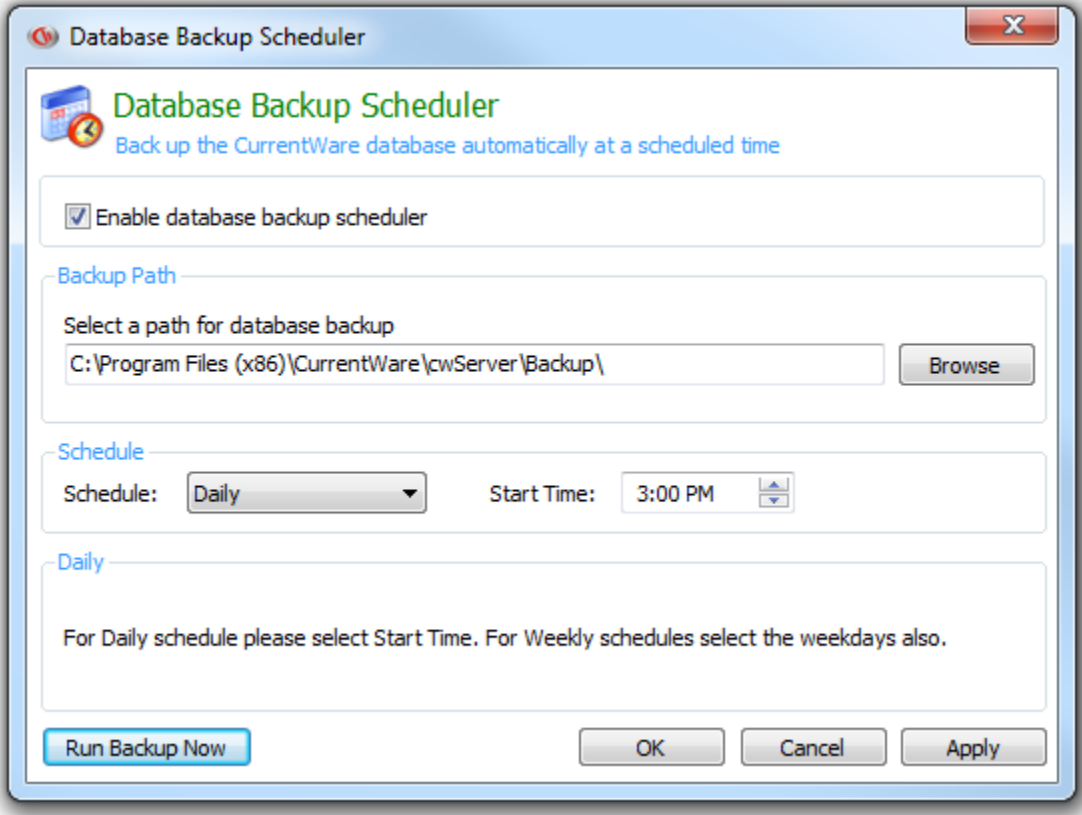

Automatically back up your database at a scheduled time

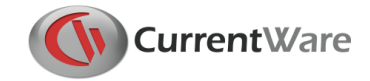

## <span id="page-28-0"></span>2.8 Auto Delete Scheduler

Automatically delete URL, bandwidth and application histories from your database. An optimized database will improve the performance of the CurrentWare Console and reduce the time it takes to generate reports.

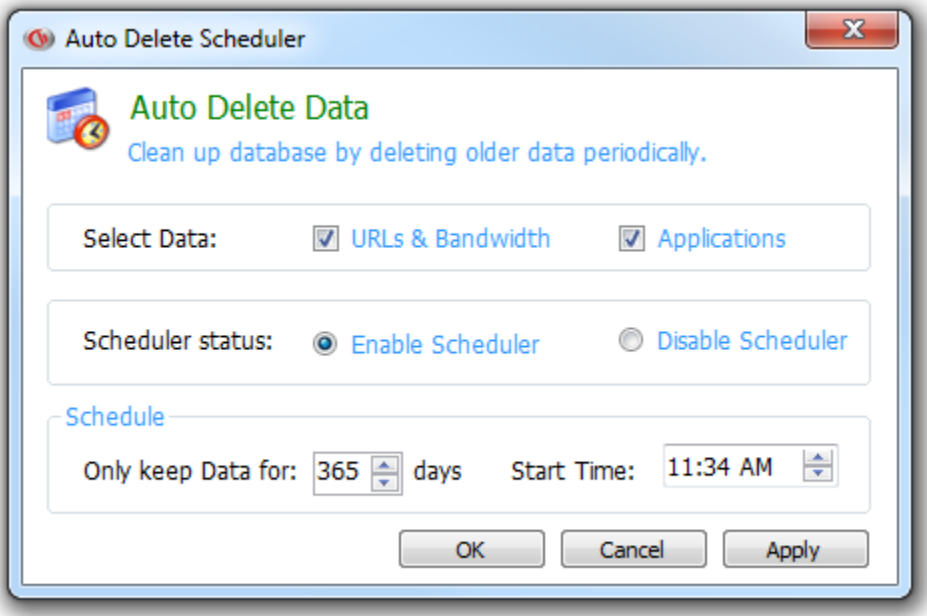

In this example, data older than 90 days will be deleted automatically every day at 12:30 PM

**Only Keep URLs for:** Select the number of days you want to keep your Internet data. The Auto Delete scheduler will automatically delete any data that are older than the day that you selected.

**Start Time:** The scheduler will be executed at this time. During the data cleanup, the Console may close briefly (depending on your database size, the time is takes for the cleanup will vary). After the cleanup is completed, you can resume using the CurrentWare Console.

The CurrentWare Server must be turned on at the Start Time for the cleanup process to happen.

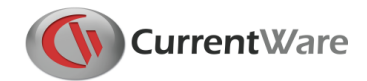

### <span id="page-29-0"></span>2.9 Options

Details of the Console port and newly connected client management are available on the CurrentWare Console under **Tools > Options**

#### **General**

**Add new Computers to the group:** define the group that a new computer will automatically be assigned to once it connects to the CurrentWare Server for the first time.

**Add new Users to the group:** define the group that a new user will automatically be assigned to once it is populated to the CurrentWare Server for the first time.

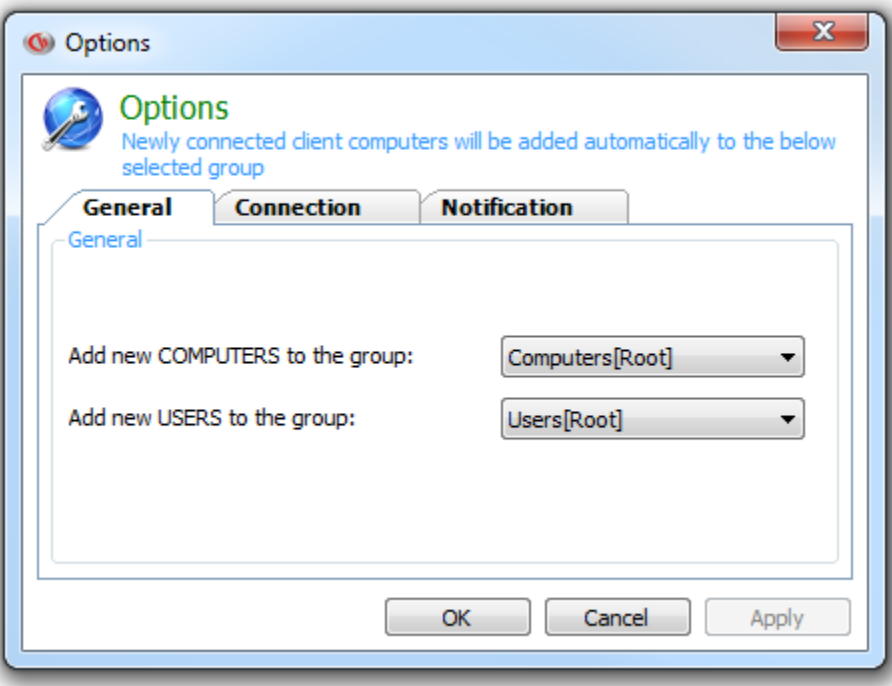

#### **Connection**

**CurrentWare Server:** the computer name or the IP address of the CurrentWare Server that the CurrentWare Console is connected to.

**Console Port:** The port that CurrentWare Console uses to connect to the CurrentWare Server. The default Console port is 8990.

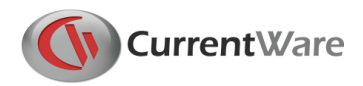

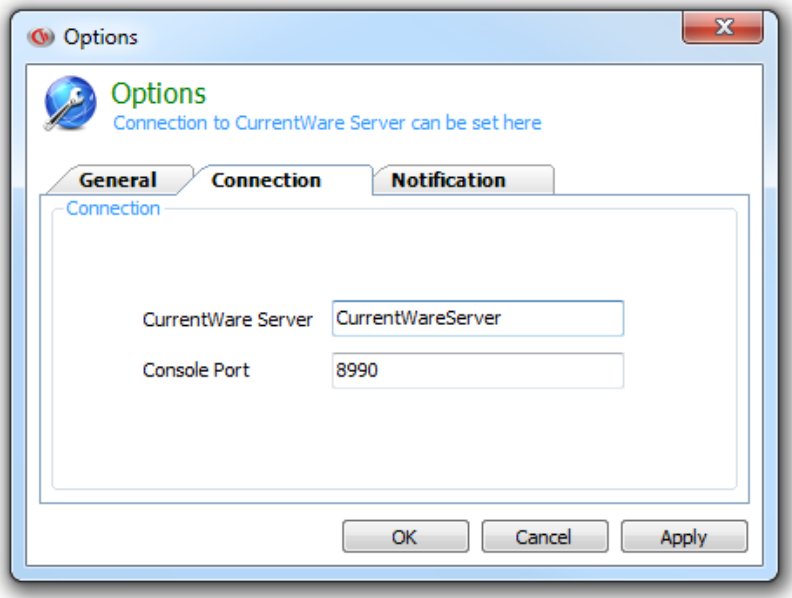

#### **Notification**

Enable/disable the following notifications:

- Show welcome screen during start up
- Show maintenance reminder after expiry
- Check for updates

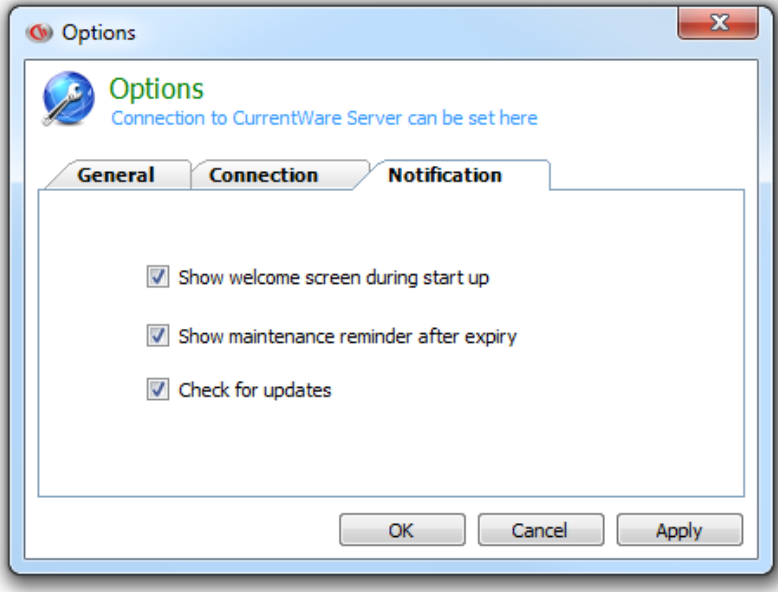

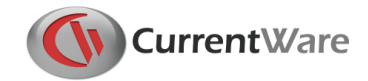

### <span id="page-31-0"></span>2.10 Server Settings

Use the Server Settings to change the CurrentWare Server service start up type and recovery mode.

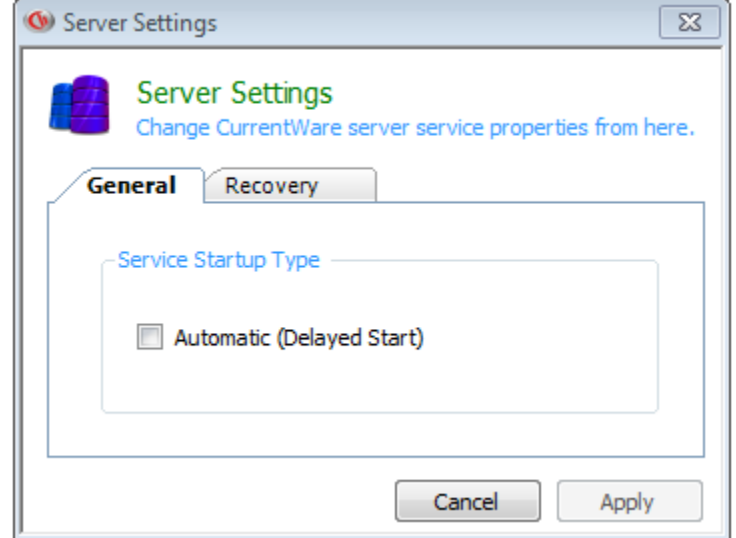

#### **Service Startup Type**

Toggle the option "Automatic (Delayed Start)" to change the CurrentWare Server service start up type. Enable this option if your CurrentWare Server service is not starting up automatically during system boot up.

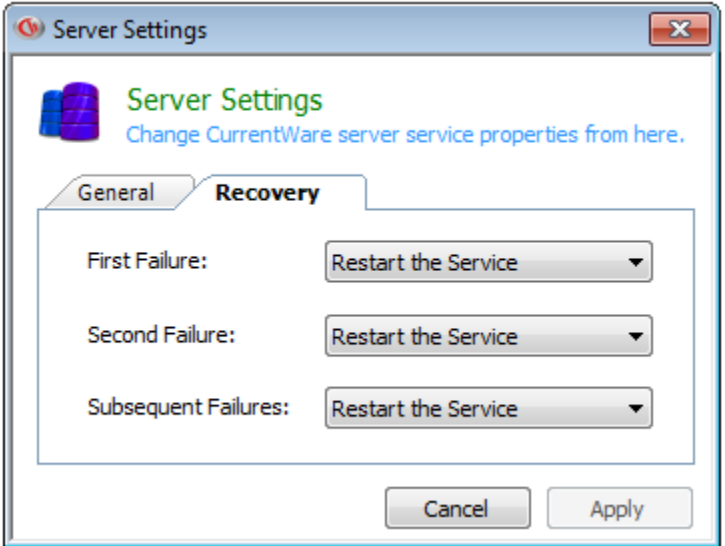

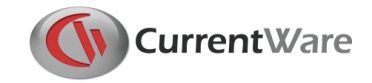

#### **Recovery**

The CurrentWare Server service is set to "Restart the Service" if it runs into any failures. This will prevent the CurrentWare Server service from stopping unexpectedly.

# <span id="page-32-0"></span>2.11 Log Out

Log Out can be used to re-log into the Console with a different user name and password. This feature can be found under the menu File  $\rightarrow$  Logout.

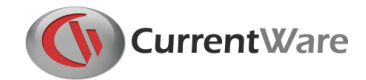

# <span id="page-33-0"></span>**3.0 Overview of AccessPatrol Functions**

AccessPatrol is an endpoint security tool that allows an administrator to control the device access of your network.

An overview of the AccessPatrol functions includes:

- **Device Blocking**
- **Device Scheduler**
- **Allowed List**
- **Device Reports**
- **Email Reports**

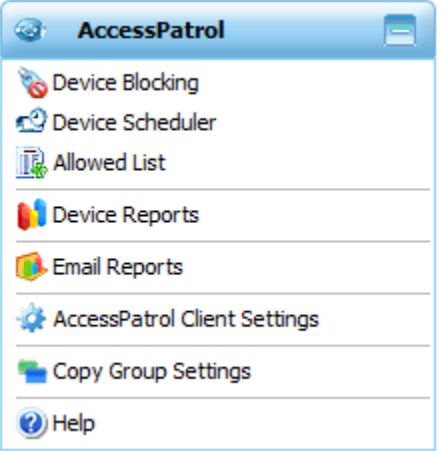

AccessPatrol Solution Features

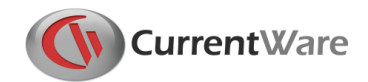

# <span id="page-34-0"></span>**4.0 Controlling Device Access**

AccessPatrol is a device security tool. It allows administrators to control the access of external devices of the users on the network. Below are the main features of AccessPatrol on the CurrentWare Console.

- **Access Permissions**
- **Device Scheduler**
- **Allowed List**

### <span id="page-34-1"></span>4.1 Access Permissions

AccessPatrol allow the administrator to control the device access privileges for a group of clients or an individual computer.

**Full Access:** the computer with this access permission can read and write to the specified external devices that are connected to the computer.

**Read Only:** the computer with this access permission can only read the information from the specified external device that is connected to the computer. The user will not be able to copy any information to the specified external device. This option is only available to storage devices.

**No Access:** the computer with this access permission cannot read or write to the specified external devices that are connected to the computer.

In the CurrentWare console, groups do not inherit settings from their parent groups. The groups stores the CurrentWare settings independently.

Here is a list of devices that are supported by AccessPatrol:

#### **Storage Devices:**

- USB (Removable disk, iPod)
- CD/DVD
- Floppy
- Tape
- External Hard Drive
- FireWire
- SD Card
- MM Card

#### **Communication Ports:**

- Serial
- Parallel

#### **Wireless Devices:**

- **•** Bluetooth
- Infrared
- Wi-Fi

#### **Other:**

- Imaging Devices (Digital camera, Webcam)
- Portable Devices (iPhone, Mobiles)
- Sound Cards
- USB Ethernet Adapter

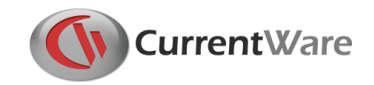

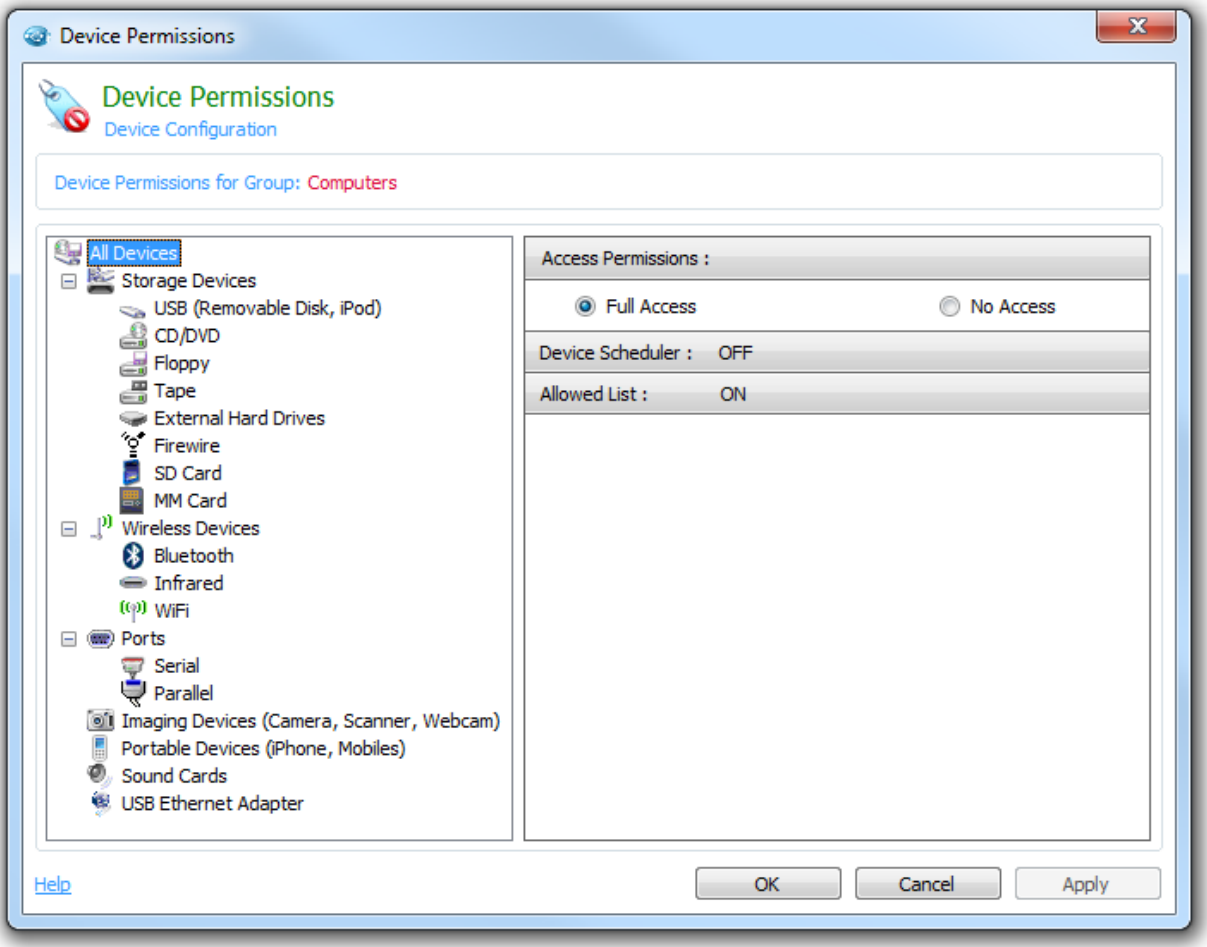

AccessPatrol can control multiple endpoint devices

#### **Blocking External Devices on your Network**

- 1. Click on a group or a computer.
- 2. From the AccessPatrol tab, select **Device Blocking.**
- 3. Select the device you want to control on the left hand pane.
- 4. Assign the access permission on the right hand pane.
- 5. You can block the access permission for all devices by selecting **All Devices** and assign **No access** to it.
- 6. The devices that are blocked will be listed in the CurrentWare Console under the column **Devices Blocked.**

**Read Only Permission:** allows the user to read the file but cannot make changes to it. The user will not have the ability to create new files on the controlled devices. Read Only permission is available for storage devices only.

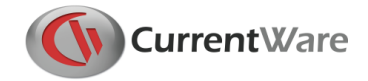

**Note for Bluetooth Device blocking**: in order to block some Bluetooth devices and its associated services, a reboot may be required on the client's computer.

### <span id="page-36-0"></span>4.2 Device Scheduler

The device scheduler allows the administrator to assign when the device permissions will be enforced by assigning the start time and stop time for particular devices on the network. Only storage devices are available for the device scheduler.

This is a Group specific setting. Groups can be assigned to three levels of device accesses:

**Full Access:** the computer with this access permission can read and write to the specified external devices that are connected to the computer.

**Read Only:** the computer with this access permission can only read the information from the specified external device that is connected to the computer. The user will not be able to copy any information to the specified external device. This option is only available to storage devices.

**No Access:** the computer with this access permission cannot read or write to the specified external devices that are connected to the computer.

#### **Creating a Device Schedule**

- 1. Highlight the group you want to assign a scheduler to and select **Device Scheduler** under the AccessPatrol tab on the right hand side of the CurrentWare Console.
- 2. Click on the **Add** button to create a new schedule.
- 3. Select the **Device type**.
- 4. Select the **access permission.**
- 5. Select the **Schedule type.**
- 6. Select the **Schedule reoccurrence:** Daily, Weekly or Monthly
- 7. Select the **Schedule Start and Stop Times.**
- 8. Click on the **Add Schedule** button to create the Device Schedule.
	- Up to 20 different device schedules can be set per Group.
- 9. Click on **Enable Scheduler**
- 10. Click on **Apply to Clients**

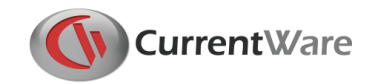

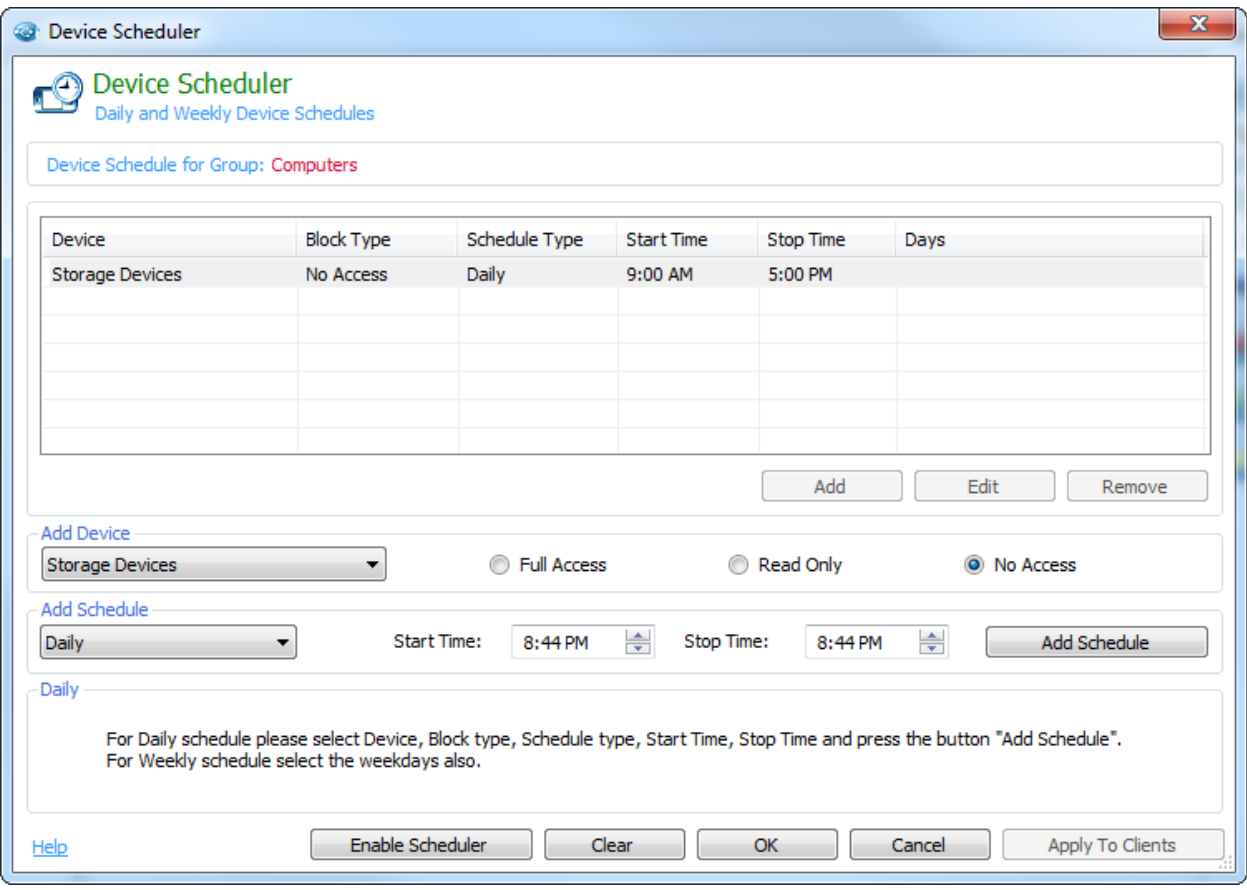

The Device Scheduler sets the time for the device access to go on and off

### <span id="page-37-0"></span>4.3 Allowed List

Administrators can utilize the Allowed List to specify devices that will have permanent access on the network.

By adding a device to the Allowed List, any user on the network will be able to access it even if the device permission is set to No Access.

You can choose to add a single device with a specific serial number or add devices from the same vendor and model.

The allowed list is folder specific. It applies to any computers that are in the specified folder.

The following devices are supported by the allowed list: *USB and External Hard drive*.

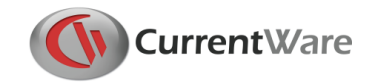

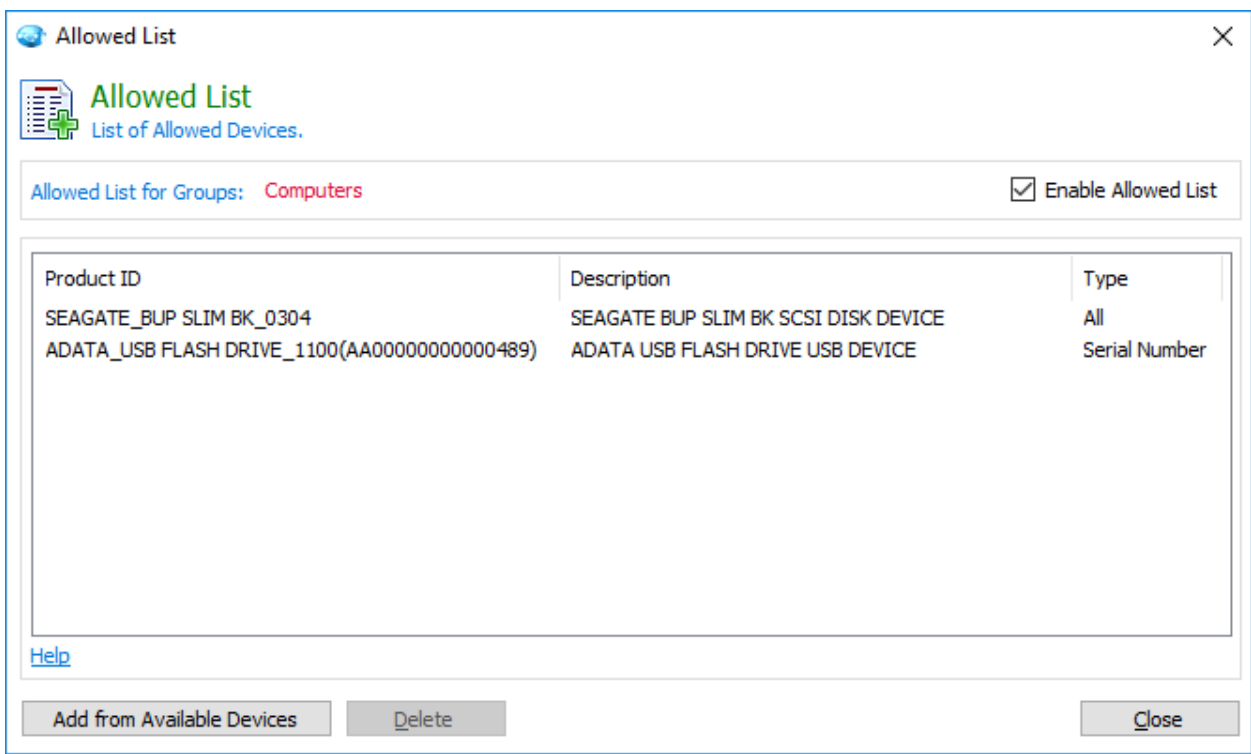

The devices listed on the Allowed list have permanent access by the users.

#### **Adding a device to the Allowed list**

- 1. A device must be physically connected to a computer where the CurrentWare client is installed at one point in time.
- 2. Click on a group and select **Allowed List** under the AccessPatrol tab
- 3. Click on **Add from Available Devices**
- 4. Check the device you want to allow.
- 5. Choose the option "Allow all devices from the same vendor and model" or "Allow specific device(s) b serial number.
- 6. Click on **Add to Allowed List**
- 7. Click Ok.
- 8. Ensure the "**Enable Allowed list**" option is checked.
- 9. The selected devices will be added to the Allowed list

**Note:** Allow a device by serial number is fully compatible with Windows 10. For Windows 7 or 8, some newer model of USB devices may not support this feature. Instead of allowing by serial number, it will allow all devices from the same vendor and model.

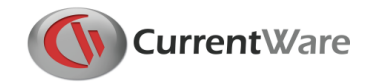

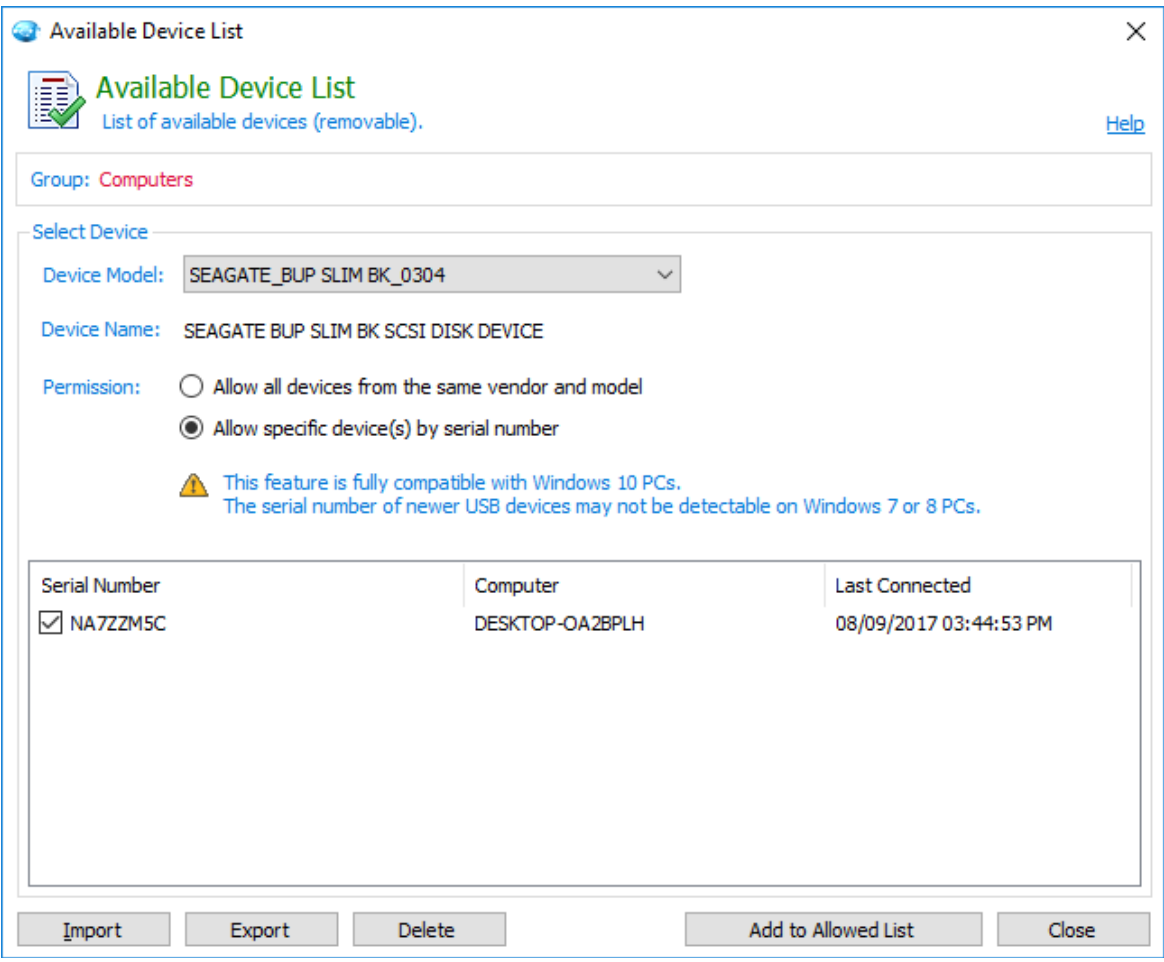

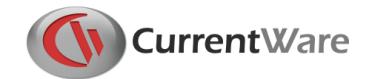

# <span id="page-40-0"></span>**5.0 Device Reports**

The AccessPatrol reporting utility addresses an organization's security compliance of mobile and storage devices.

It serves as an effective tool for analyzing removable device usage and policy enforcement. Effectively identify employees that frequently abuse the endpoint device policies. Through the intuitive reporting tool, generate comprehensive reports highlighting device usage by computer or by user.

# <span id="page-40-1"></span>5.1 Device Report Options

In the device report option, you can select the types of device access report that you would like to generate. You can also define the computer and the reporting period for which the report data will reflect on.

### <span id="page-40-2"></span>**5.1.1 Reporting Type**

The AccessPatrol reports are clear and easy to understand, ranging from executive level summaries to drill down detailed reports for administrators. The reports include:

- **All Devices Accessed**
- **Allowed Devices**
- **Blocked Devices**
- **Allowed vs. Denied Access**
- **Top N Active Machines**
- **USB File Transfer History\***

**\*Note:** On the USB File Transfer History report, you may occasionally see a special character in the filename being replaced by a question mark. This is an indication that the special character is not supported by the character encoding of our database.

#### <span id="page-40-3"></span>**5.1.2 Select Mode**

Select the computers or users to generate a device report on. You can select an individual computer, multiple computers and a group of computers. The same selection applies for the users.

#### <span id="page-40-4"></span>**5.1.3 Reporting Period**

Select the time and date period for the report. The reporting period options are as follow:

 $\bullet$  All

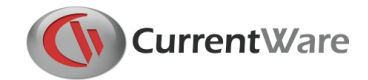

- Today
- Yesterday
- Last 7 Days
- Last Month
- Custom Range: day and time range.

#### <span id="page-41-0"></span>**5.1.4 Output**

You can choose to output some reports in .CSV format for easy access on your spreadsheet program such as Microsoft Excel.

The reports that are compatible with this option are:

- **USB File Transfer History**
- **All Devices Accessed**

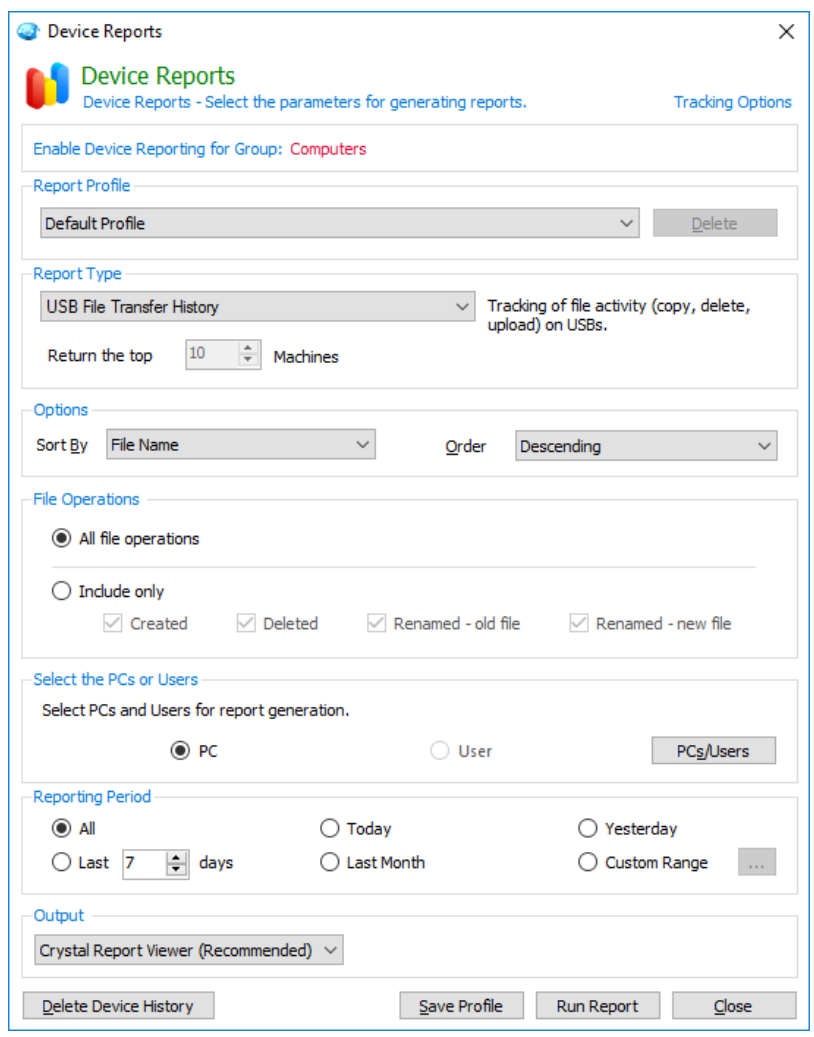

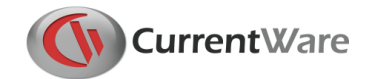

# <span id="page-42-0"></span>**6.0 Email Reports**

Through the Email Reports feature, the AccessPatrol reports can automatically be generated and emailed to the administrator periodically. This eliminates having to rely on the manual process of creating reports.

To access Email Reports, under the AccessPatrol tab, click on **Email Reports**.

#### **How to create a schedule for e-mail reports:**

**Note:** You must have your email settings configured and a report profile created before creating an email report schedule.

- 1. Under the AccessPatrol tab on the right hand side of the console, select **Email Reports.**
- 2. Click on the **Create Schedule** button
- 3. Define the **email address** of the recipient of the reports.
- 4. Select a **Report profile** to generate a report of your choice. A report profile is created in the Report Options menu item.
- 5. Define the **schedule type (daily or weekly)** of the email report.
- 6. Define the delivery **time** of the email report.
- 7. The Internet report will be sent in a PDF format.

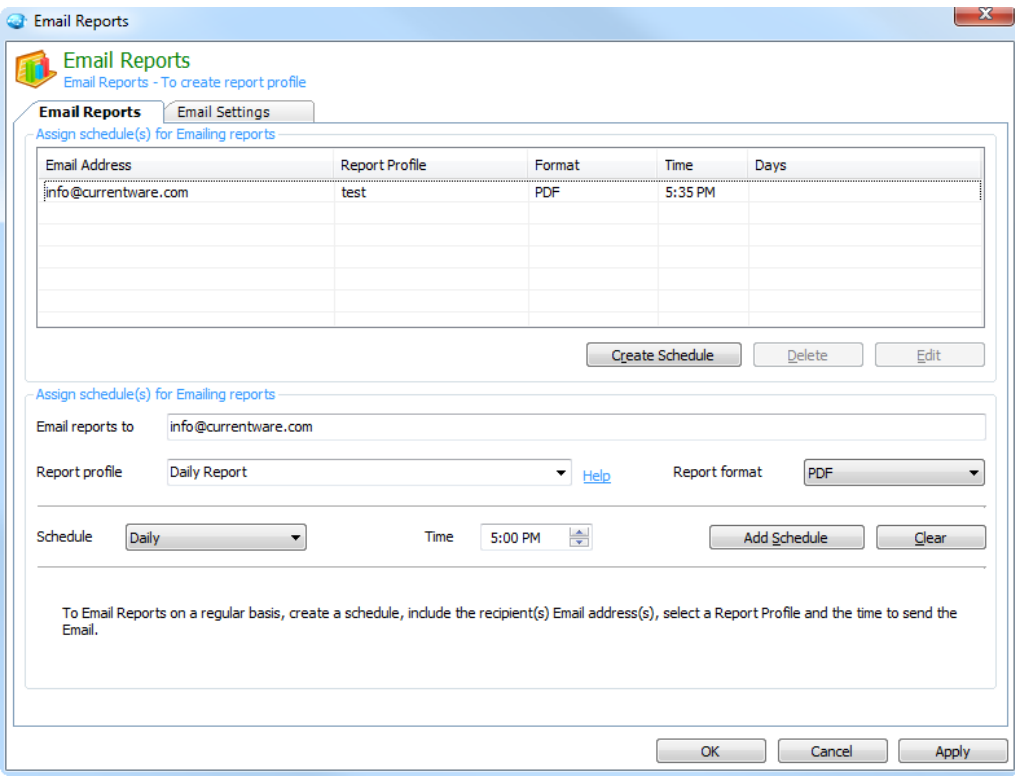

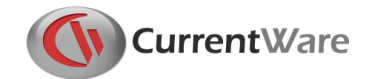

## <span id="page-43-0"></span>6.1 Email Settings

Under the Email Settings tab, enter the email configuration that is required to successfully send the reports to the administrator.

#### **How to Configure your Email Settings**

- 1. Enter the appropriate email Information, including the **name**, **email address** and the **password** for your email address.
- 2. Define the **outgoing mail server** that your email account uses to send email. The default SMTP port that AccessPatrol uses to send email is port 25.
- 3. Enable **My SMTP server requires authentication** if your email server requires the authentication.
- 4. You can also use web email services, such as Gmail/ Hotmail/ Yahoo mail, to generate email notifications. These web email services usually require mai l server authentication.
- 5. To test the validity of the email account information, click on the **Test Email Account** button to ensure that the reports will be emailed successfully.
- 6. Click on the Apply button

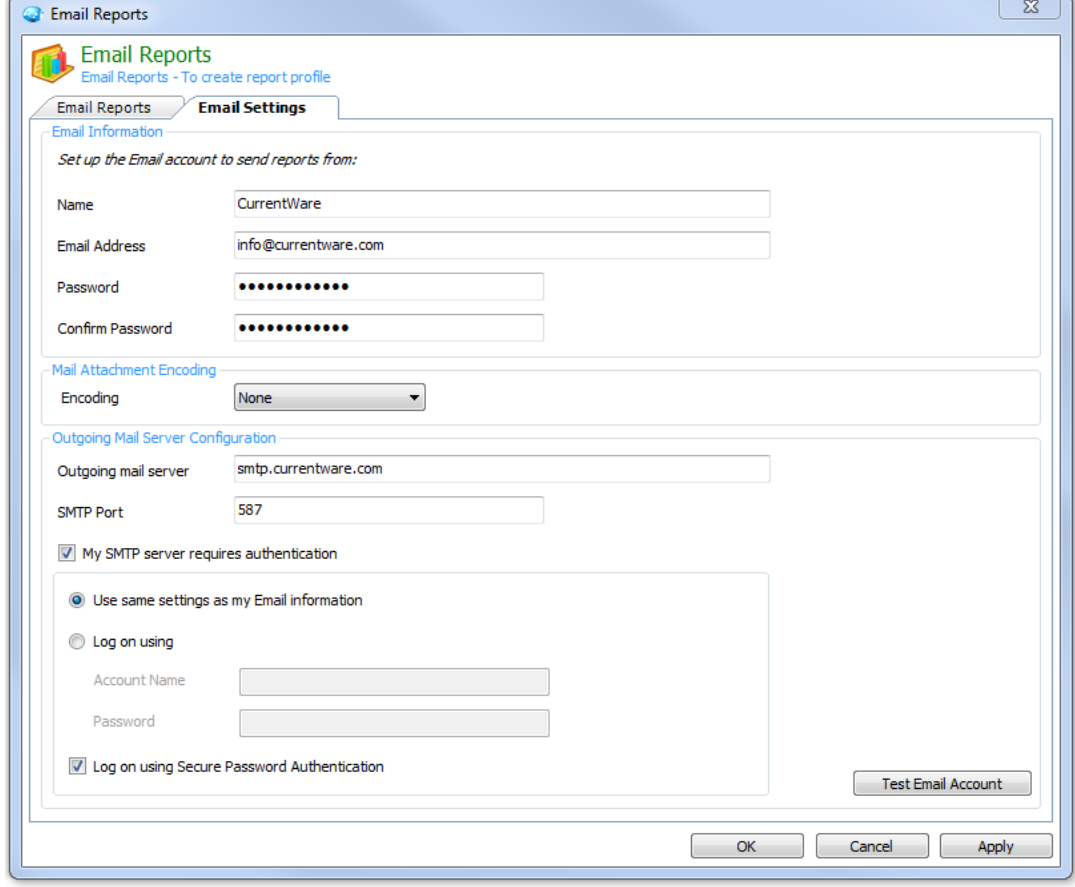

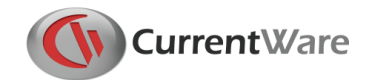

# <span id="page-44-0"></span>**7.0 AccessPatrol Client Settings**

When the CurrentWare Server becomes unavailable, you can retain the access permission on the computer on your network.

Under the AccessPatrol Client Setting, ensure that you have enabled the option called **Enable Device Blocking**.

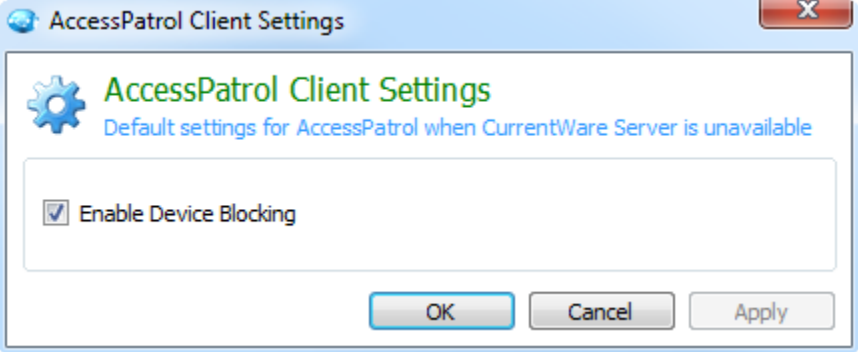

Enable Device Blocking will continue to control device access when the CurrentWare Server is unavailable.

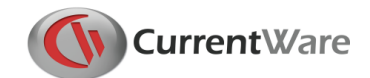

# <span id="page-45-0"></span>**8.0 Copy Group Settings**

The Copy Group Settings function allows you to easily transfer the group settings from one group to another group.

**Source group:** This is the group you want to copy the group settings from**.**

**Settings to Copy:** The detail of the group settings that you want to copy.

**Destination Group:** This is the group(s) you want to copy the group settings to.

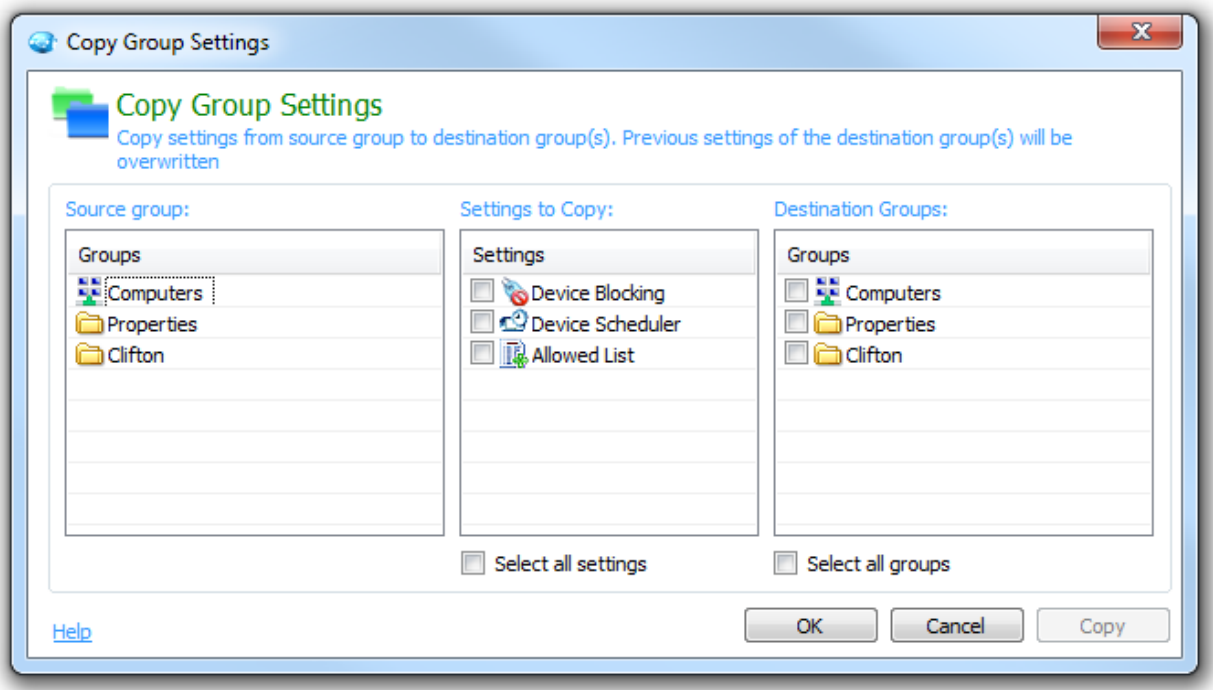

Copy the group settings from one group to another folder

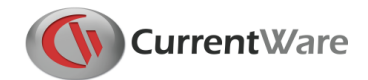

# <span id="page-46-0"></span>**9.0 CurrentWare Server Manager**

The CurrentWare Server Manager is used to manage the administrative tasks of the CurrentWare Server.

To access the Server Manager, click on the **Start Menu > Programs > CurrentWare > CurrentWare Server Manager**

# <span id="page-46-1"></span>9.1 Changing the CurrentWare Client and Console Port

Changes to the Client and Console ports may be required to establish the connections between the CurrentWare server, clients and consoles. For example, if you are using a program that is already utilizing the ports that CurrentWare uses, then you will need to change the ports. Otherwise, please do not modify the Client and Console ports.

The default ports are listed in the screenshot below.

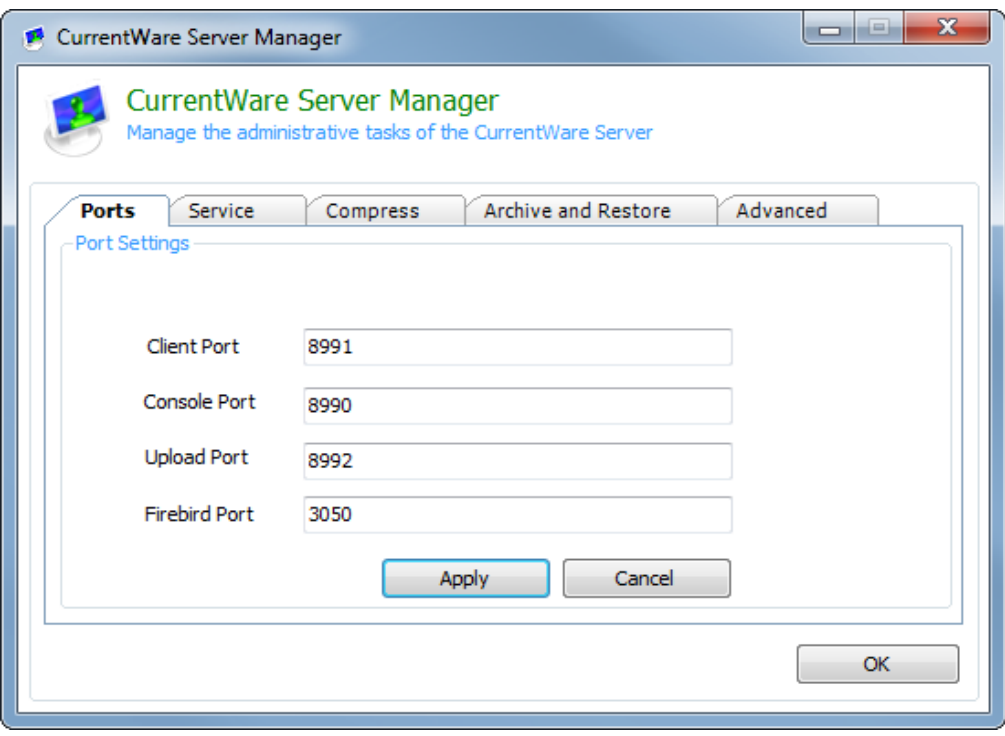

#### CurrentWare Server Manager

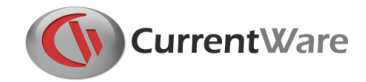

# <span id="page-47-0"></span>9.2 Stopping the CurrentWare Server Service

To stop the CurrentWare Server, under the Service tab, click on the button "Stop CurrentWare Server"

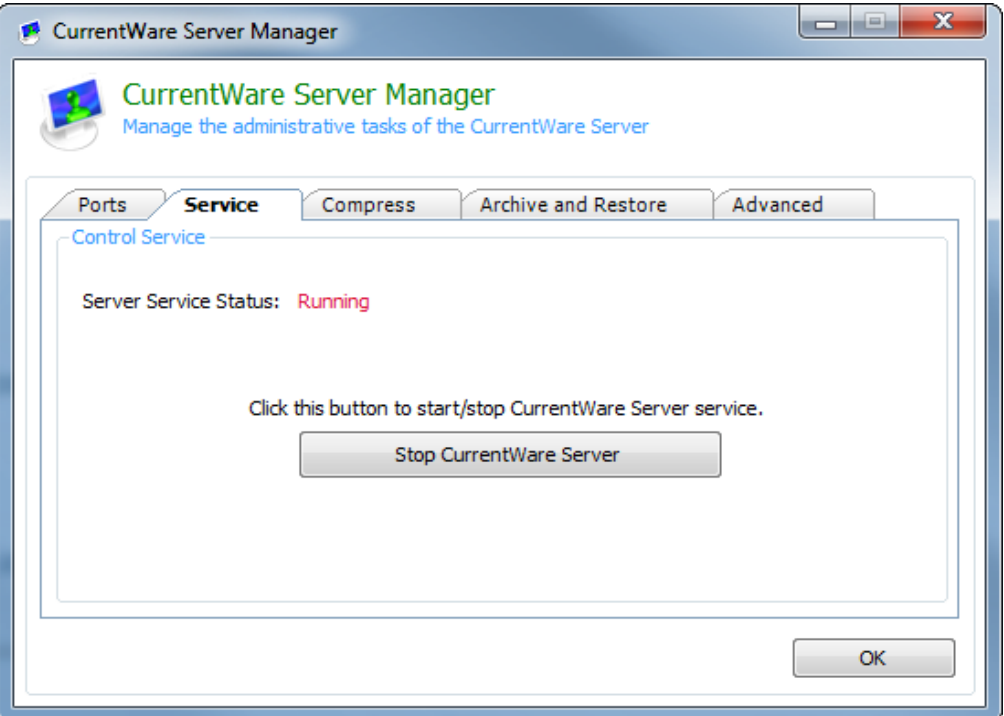

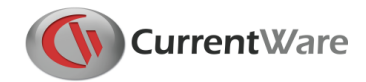

### <span id="page-48-0"></span>9.3 Compress the CurrentWare Database

It is recommended that database compression be performed on a regular basis.

#### **To compress your CurrentWare database:**

- 1. Make sure you have closed the **CurrentWare** Console.
- 2. Go to the Start menu > Programs > CurrentWare > CurrentWare Server Manager
- 3. Under the **Compress** tab, click on the **browse** button and search for your CurrentWare database. By default, the database is located under **C:\Program Files\CurrentWare\cwServer\CWNPFB.CWD**
- 4. Click on the **Compress** button to begin compressing your database.

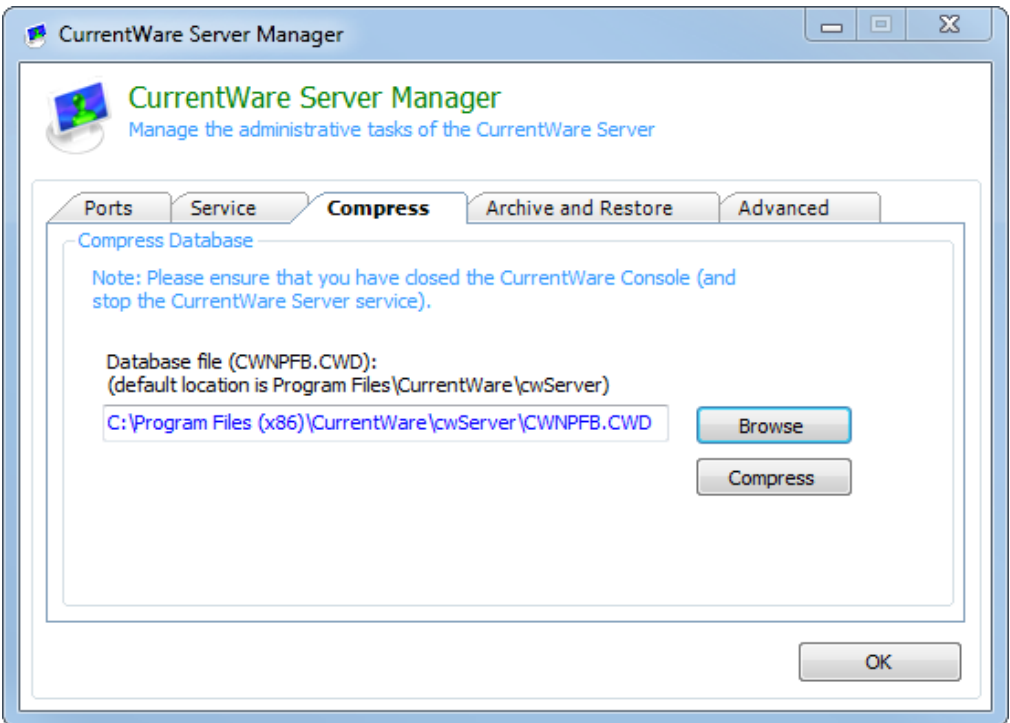

### <span id="page-48-1"></span>9.4 Archive and Restore the CurrentWare Database

Archiving the CurrentWare database will create a copy of your existing database. However, all tracking data from the existing live database will be deleted.

**Note:** archiving will create a copy of the current database. After the archiving process is completed, the Internet tracking data for BrowseReporter will be deleted. All Computer and User data will be maintained but the corresponding monitoring data will be removed.

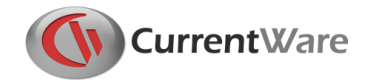

#### **To Archive your CurrentWare Database:**

- 1. Under the **Archive and Restore** tab, click on the **Archive** button.
- 2. A copy of your database will be created under **C:\ Program Files\CurrentWare\cwServer\Archive\**

Restoring the database will put your current database back to the state it was prior to archiving. The current database will be replaced with the archived database. It is advised that you archive your current database before restoring to a previous database, should you need to retrieve the original data.

#### **Restoring an Archived Database:**

- 1. Under the **Archive and Restore** tab, select the database that you want to restore from the drop-down menu
- 2. Click on the **Restore** button to begin the process of restoring your archived database.

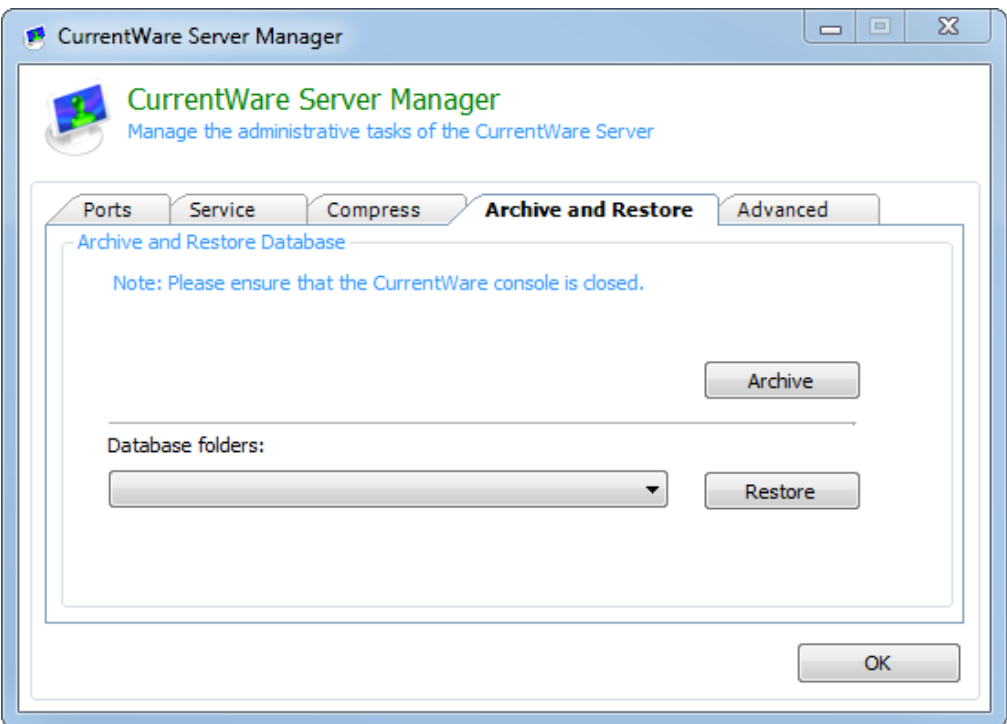

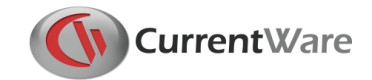

# <span id="page-50-0"></span>9.5 Advanced

Enable Stricter client connection handshake will add another layer of validation to the client connection process.

When this option is enabled, CurrentWare will use the MAC address and a registry key to identify a client computer. It will ensure that CurrentWare will identify a computer even when the end user renames it to something else.

When this option is disabled, CurrentWare will only use MAC address to identify the client computers.

This option is disabled by default.

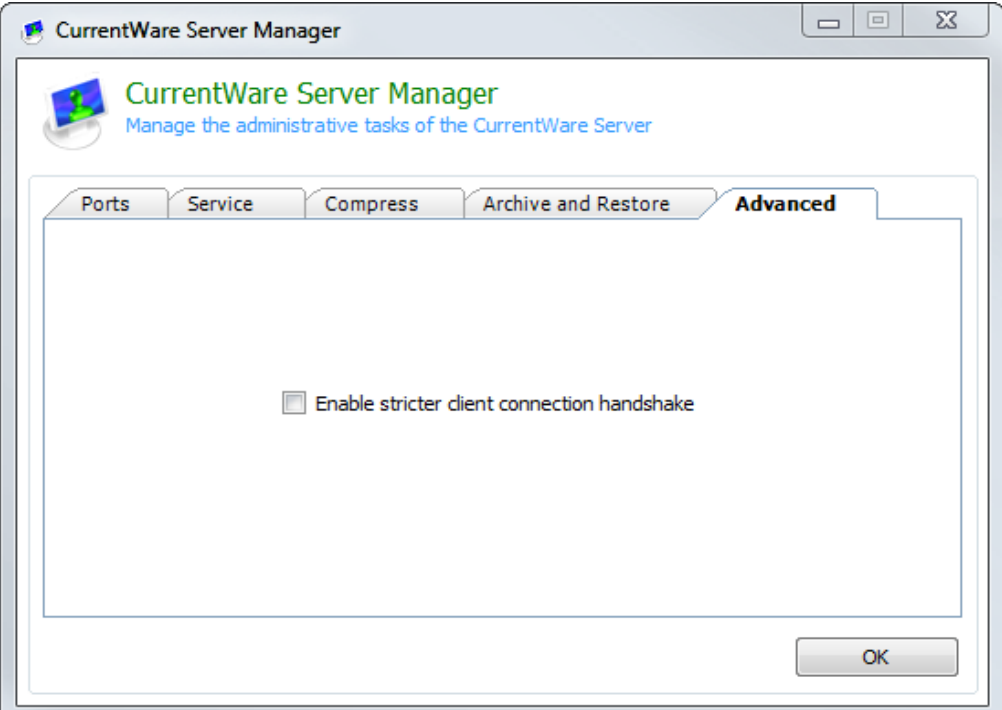

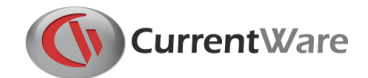

# <span id="page-51-0"></span>**10.0 Licensing**

CurrentWare Solutions are licensed on a per-computer basis for client management.

The evaluation copy of BrowseControl is functional on a maximum of 10 computers for 14 days.

# <span id="page-51-1"></span>10.1 Register your Permanent License key

After you have purchased BrowseControl, BrowseReporter, enPowerManager or AccessPatrol from CurrentWare, you will receive an email from our licensing department containing your license key information, which includes the following fields:

- **1. Organization's Name**
- **2. Number of Licenses**
- **3. License key**

To register your license key, follow the steps below

- 1. Launch the CurrentWare Console
- 2. Go to **Help > Licensing**
- 3. From the Solutions drop down box, select the **Solution**
- 4. Copy your **Organization's name, number of licenses and Activation Code** from the licensing email sent to you
- 5. Click on the **Register** Button
- 6. Your CurrentWare Console has now been registered.
- 7. Click on **Next** to manage the computers you want to apply the license keys to.

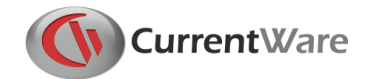

# <span id="page-52-0"></span>10.2 License Management

The License Computers console allows the administrator to select the computers to assign the CurrentWare license to. Depending on the installed status of your CurrentWare clients, the licensing process can be automatic or manual.

#### **Managing your CurrentWare Licenses**

You will need to manage your CurrentWare Licenses if you have applied your license key before installing your CurrentWare Clients.

- 1. After you install your CurrentWare Clients, launch your CurrentWare Console
- 2. Go to **Help > Licensing**
- 3. Fill in the fields for the Organization name, solution, mode of license, number of licenses and license key
- 4. Click **next**
- 5. Now the **License Computers** window will appear. This is where you assign your licenses to your computers. Click on the checkbox to assign a license key to your computer

| Computers<br>$\Delta$ | AccessPatrol            | <b>BrowseControl</b>    | BrowseReporter           | enPowerManager          |
|-----------------------|-------------------------|-------------------------|--------------------------|-------------------------|
| Melanie Aquilar       | $\overline{\mathsf{v}}$ | $\overline{\mathbf{v}}$ | $\overline{\mathcal{J}}$ | $\sqrt{}$               |
| Jake Buchanan         | $\overline{\mathsf{v}}$ | $\overline{v}$          | $\overline{\mathcal{J}}$ | V                       |
| Earl Carter           | V                       | ⊽                       | ⊽                        | ⊽                       |
| Minnie Banks          | ₩                       | ₩                       | $\boldsymbol{v}$         | ₩                       |
| Leticia Hardy         | V                       | ⊽                       | ⊽                        | IJ                      |
| Lonnie Sandoval       | $\overline{\mathsf{v}}$ | $\overline{\mathbf{v}}$ | $\overline{\mathbf{v}}$  | $\overline{\mathsf{v}}$ |
| Tami Cain             | V                       | V                       | $\overline{v}$           | V                       |
| Vivian Wilkins        | V                       | ₩                       | V                        | V                       |
| Sidney Morales        | ⊽                       | ₹                       | ⊽                        | ⊽                       |
| Sheryl Bradley        | V                       | $\mathbf v$             | ₩                        | ₩                       |
| Wilfred Welch         | $\overline{\mathbf{v}}$ | ₩                       | $\overline{\mathcal{J}}$ | ₩                       |
| Earnest Riley         | $\overline{v}$          | ₹                       | $\overline{v}$           | $\overline{\mathbf{v}}$ |
| Opal Floyd            | V                       | V                       | $\checkmark$             | V                       |
| Arlene Jefferson      | V                       | ₹                       | ⊽                        | ⊽                       |

Manage your CurrentWare Licenses

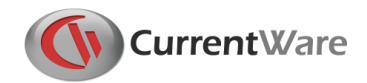

# <span id="page-53-0"></span>**11.0 Uninstall CurrentWare Server, Console and Solutions**

<span id="page-53-1"></span>11.1 Uninstalling the CurrentWare Solutions

- 1. On the CurrentWare Console, go to Help > Licensing.
- 2. Select the solution you want to remove and click the "Remove button"
- 3. The CurrentWare Console will restart and the selected solution will be removed.

### <span id="page-53-2"></span>11.2 Uninstalling the CurrentWare Server and Console

The CurrentWare Console and Server can be removed from the Control Panel.

- 1. Go to Control Panel > Programs > Uninstall a Program
- 2. Select CurrentWare and click "Uninstall".
- 3. The CurrentWare Server and Console will be uninstalled.

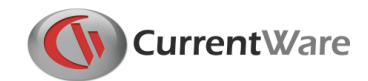

# <span id="page-54-0"></span>**12.0 Uninstall CurrentWare Client**

The CurrentWare Client can be uninstalled by three different methods:

- **Uninstall CurrentWare Client from the Console**
- **Uninstall CurrentWare Client on the workstation by command line**
- **Uninstall CurrentWare Client on the workstation from the Client Configuration Window**

# <span id="page-54-1"></span>12.1 Uninstall CurrentWare Client from the Console

Follow the steps below to uninstall the CurrentWare Client remotely from the CurrentWare Console.

- 1. Launch the CurrentWare Console
- 2. Right click on the computer or the group of computers that you want to uninstall, select **Client Service > Uninstall**
- 3. The client will proceed to uninstall
- 4. A reboot will be prompted. It is recommended to restart the computer.

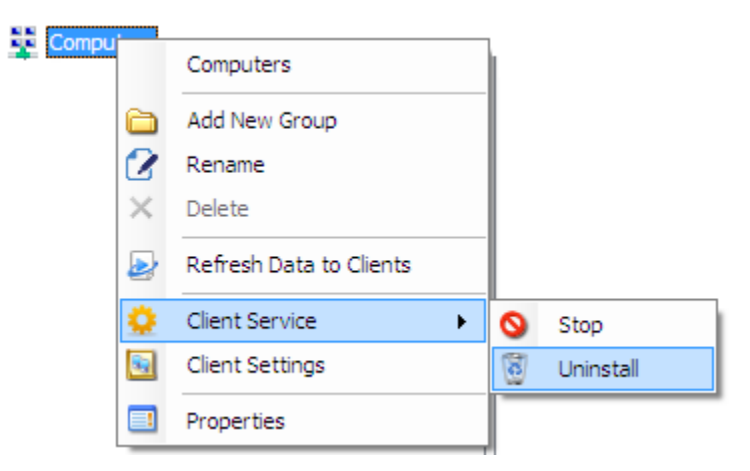

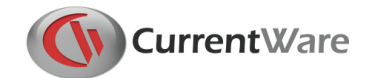

# <span id="page-55-0"></span>12.2 Uninstall CurrentWare Client on the workstation by command line

Follow the steps below to uninstall the CurrentWare Client locally on the workstation by running a command line.

You need to have your CurrentWare Client password in order to uninstall the CurrentWare Client by Command line.

On your CurrentWare Client computer, go to start menu > run > type in the following (for Windows 7, go to the run command box):

**For 32-bit Windows PC**

#### **C:\Windows\System32\CwClient.exe –p Admin –u**

#### **For 64-bit Windows PC C:\Windows\SysWOW64\CwClient.exe –p Admin –u**

The word "Admin" in the command is the password field. Admin is the default CurrentWare Client password. If you changed the CurrentWare Client password during the installation, please replace Admin with your CurrentWare Client password.

## <span id="page-55-1"></span>12.3 Uninstall CurrentWare Client on the workstation from the Client Configuration Window

Follow the steps below to uninstall the CurrentWare Client locally on the workstation from the CurrentWare client configuration Window.

- 1. On the Client computer, go to C:\Windows\System32 (for 32-bit computers) or C:\Windows\SysWOW64 (for 64-bit computers).
- 2. Double click on cwagent.exe.
- 3. When prompted for the CurrentWare Client password, type it in (Admin is the default CurrentWare Client password. If you changed the CurrentWare Client password during the installation, please replace Admin with your CurrentWare Client password).
- 4. In the CurrentWare Client Configuration Window, click on the Uninstall button to uninstall the CurrentWare client from your workstation.

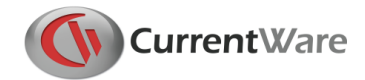

# <span id="page-56-0"></span>**13.0 Technical Support**

For technical support of CurrentWare, please contact us at **info@currentware.com**.

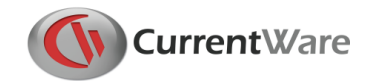

# <span id="page-57-0"></span>**14.0 Contacts**

#### **USA**

#### **CurrentWare (a division of Codework Inc.)**

1623, Military Rd #556, Niagara Falls, NY 14304-1745, United States of America Tel: 613-368-4300 Fax: 866-929-9808 Email: [info@currentware.com](mailto:info@currentware.com)

#### **CANADA**

#### **CurrentWare (a division of Codework Inc.)** 55 Hawktree Ridge, Ottawa, K2J 5N7, Canada Tel: 613-368-4300 Fax: 866-929-9808 Email: [info@currentware.com](mailto:info@currentware.com)

#### **EUROPE**

#### **CurrentWare (a division of Codework Inc.)**

55 Hawktree Ridge, Ottawa, K2J 5N7, Canada Tel: 613-368-4300 Fax: 866-929-9808 Email: [info@currentware.com](mailto:info@currentware.com)

#### **ASIA**

#### **Codework Solutions Pvt Ltd,** 'Thapasya', Infopark, Kakkanad, Kochi, Kerala, India – 682030 Tel: +91-484-4055678 Fax: +91-484-4061003 Email: [info@codework.com](mailto:info@codework.com)

#### **OTHER COUNTRIES**

Please email [info@currentware.com](mailto:info@currentware.com) for the name of a local reseller in your country.